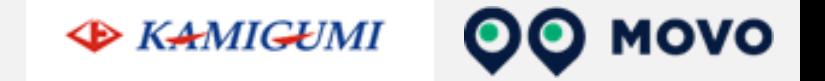

# **トラック予約受付サービス「MOVO Berth」 配送手配事業者様向け 予約マニュアル**

## **株式会社 上 組 ポートアイランド第一営業所**

運営会社 株式会社Hacobu ~運ぶを最適化する~

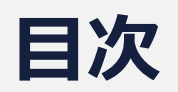

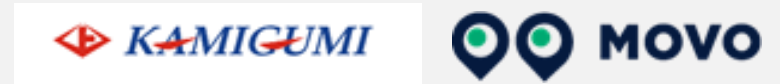

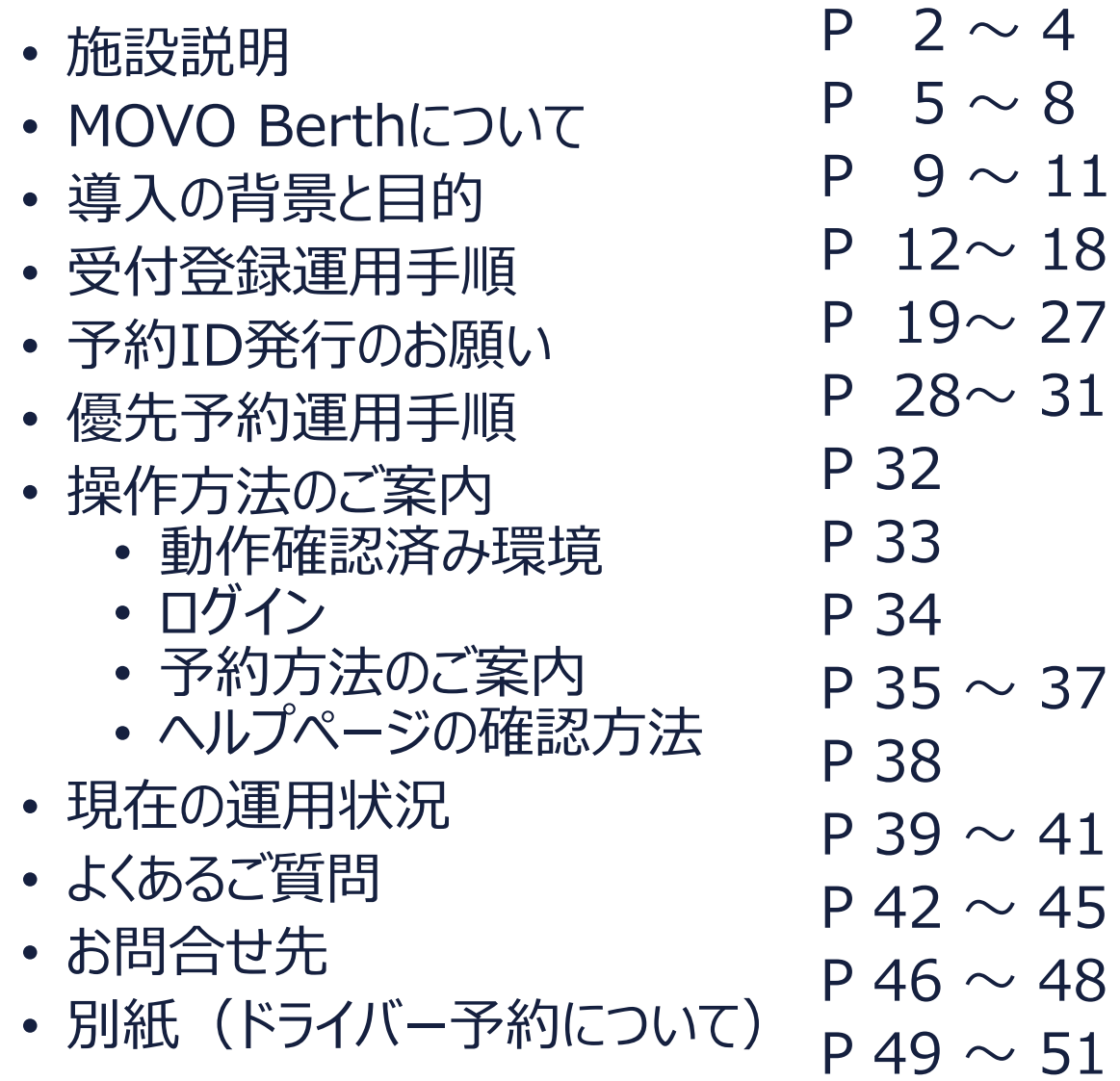

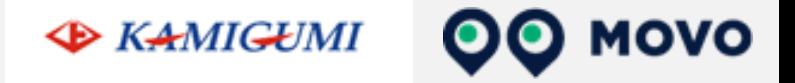

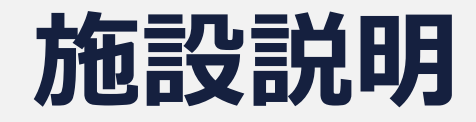

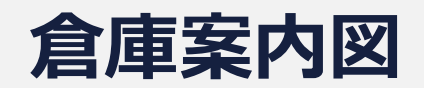

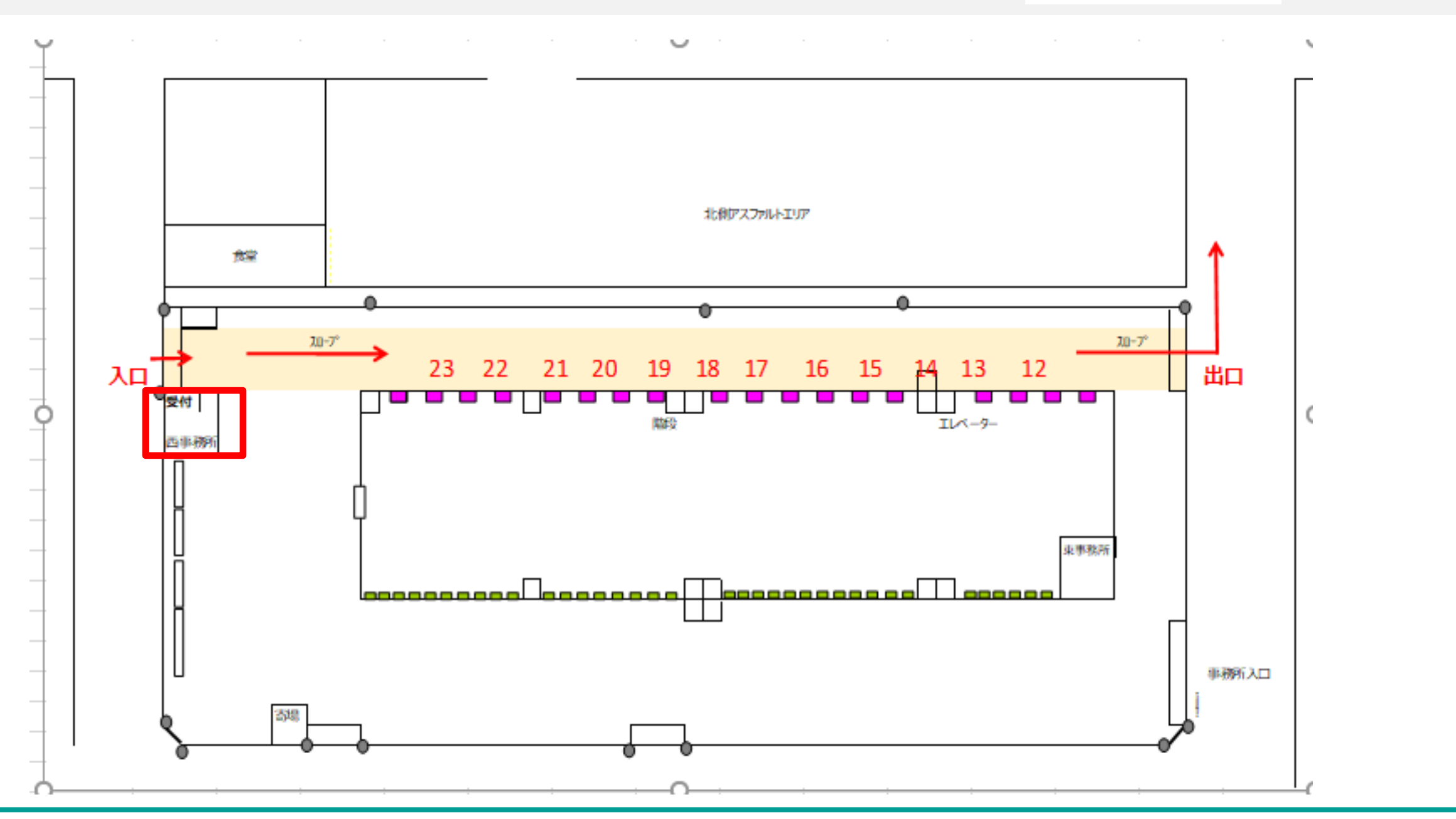

**EXAMIGUMI OO MOVO** 

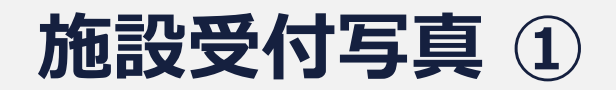

**QQ MOVO EXAMIGUMI** 

#### **入口** ※引取り受付は事務所1Fへ※ 輸入受付 <u>タブレット受付</u>

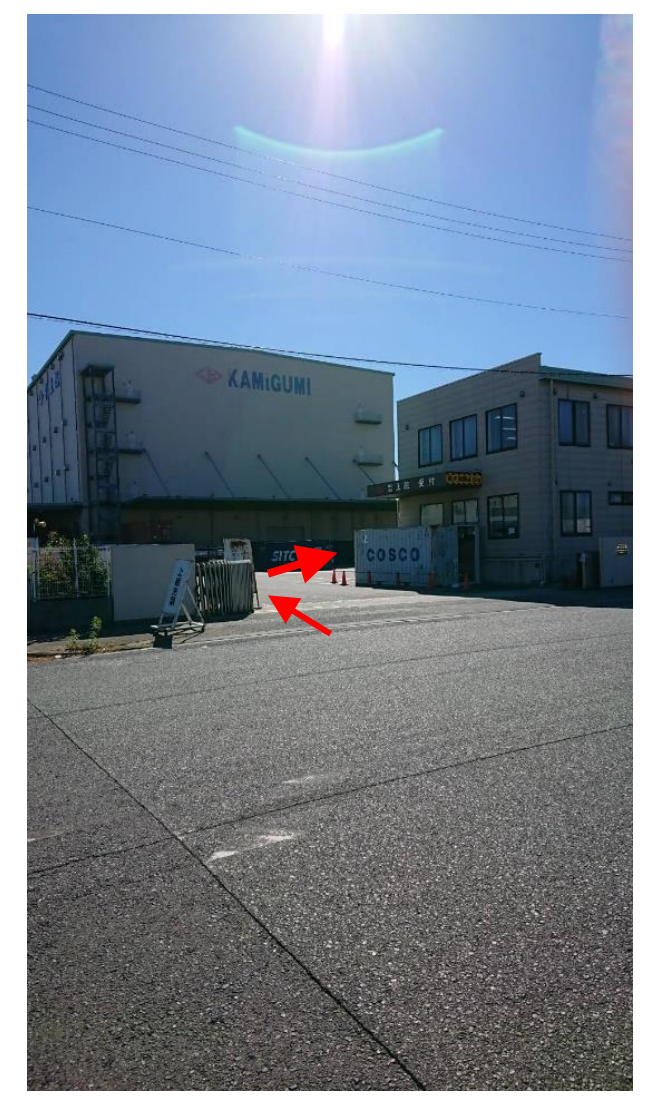

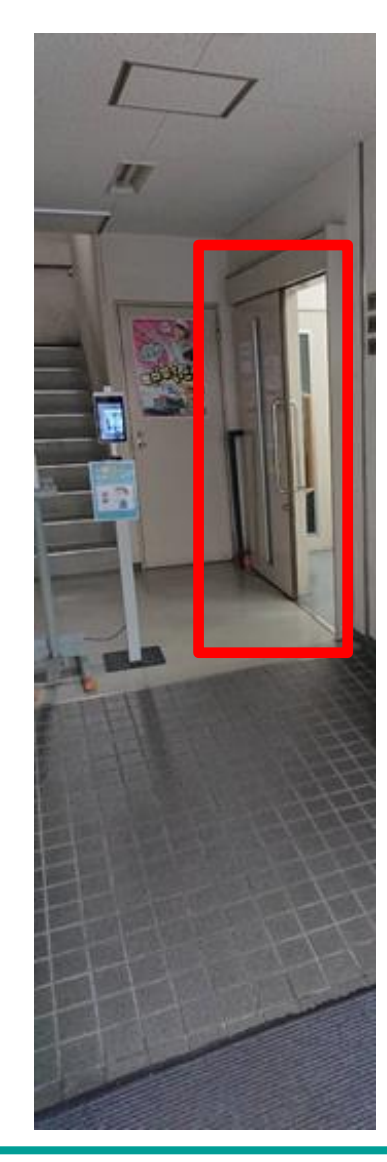

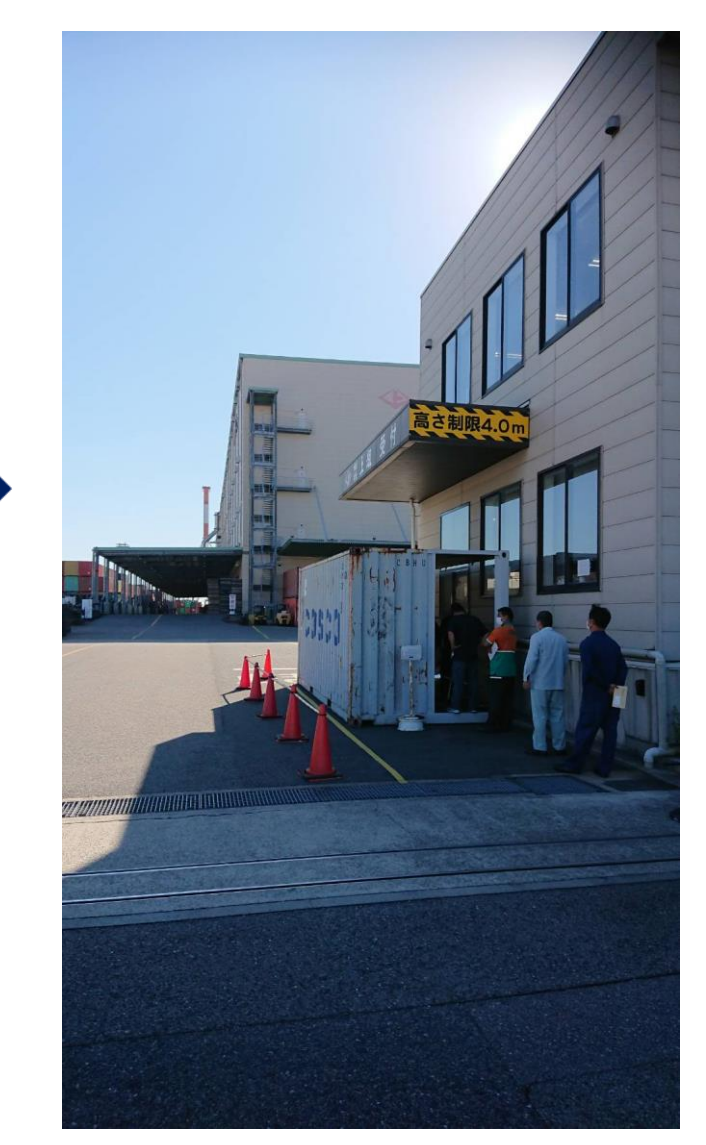

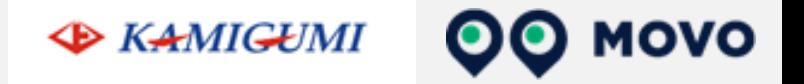

# **MOVO Berthについて**

# **MOVO Berth (ムーボ バース) について**

- 「MOVO Berth」はトラック予約受付クラウドサービスです。
- MOVO導入拠点(物流センター)に共通IDで納品・集品の予約を作成できます。

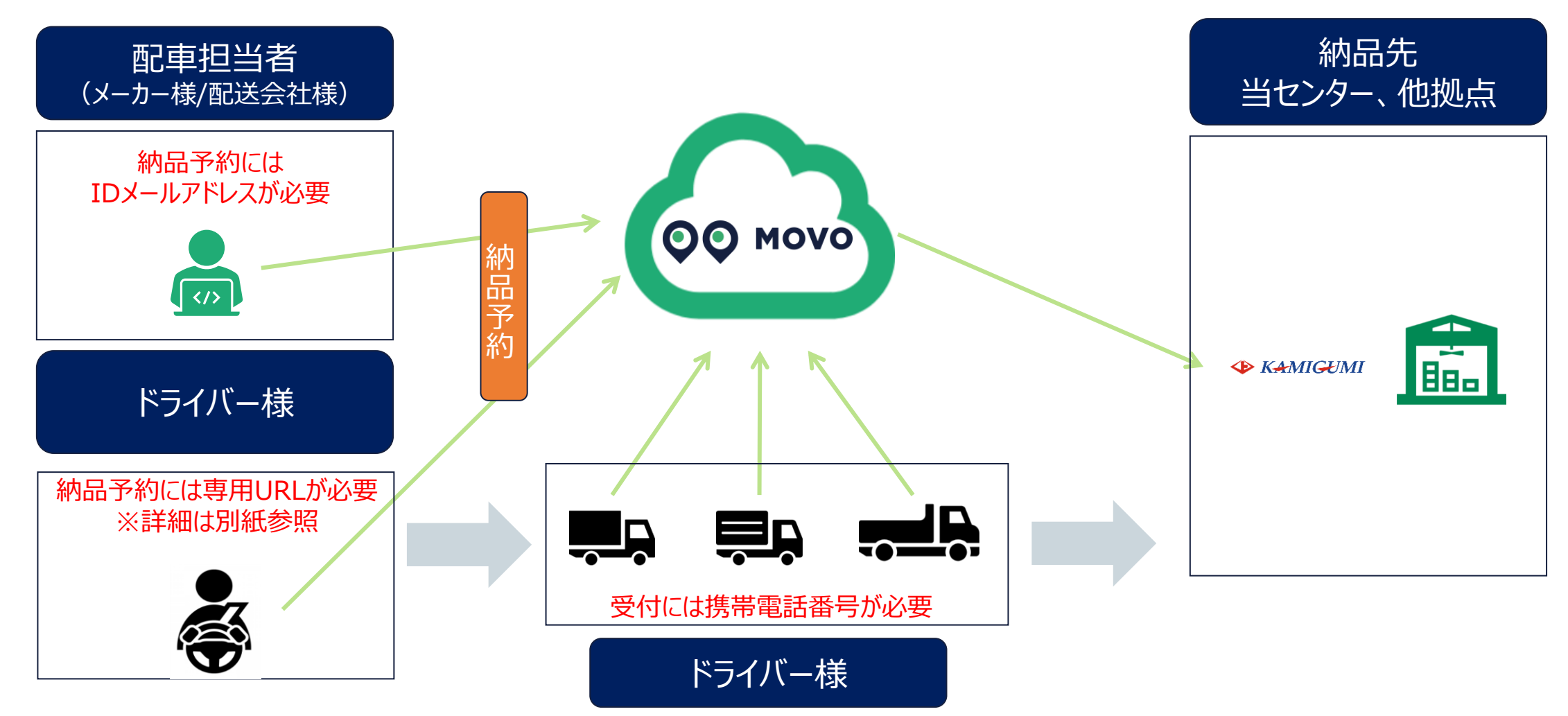

**MOVO** 

# **予約から退場までの流れ~予約について~**

*予約 受付* 本パートで説明 次パートで説明

#### **※MOVOに受付登録を完了したドライバー様を対象に予約車両優先で呼び出しを行います**

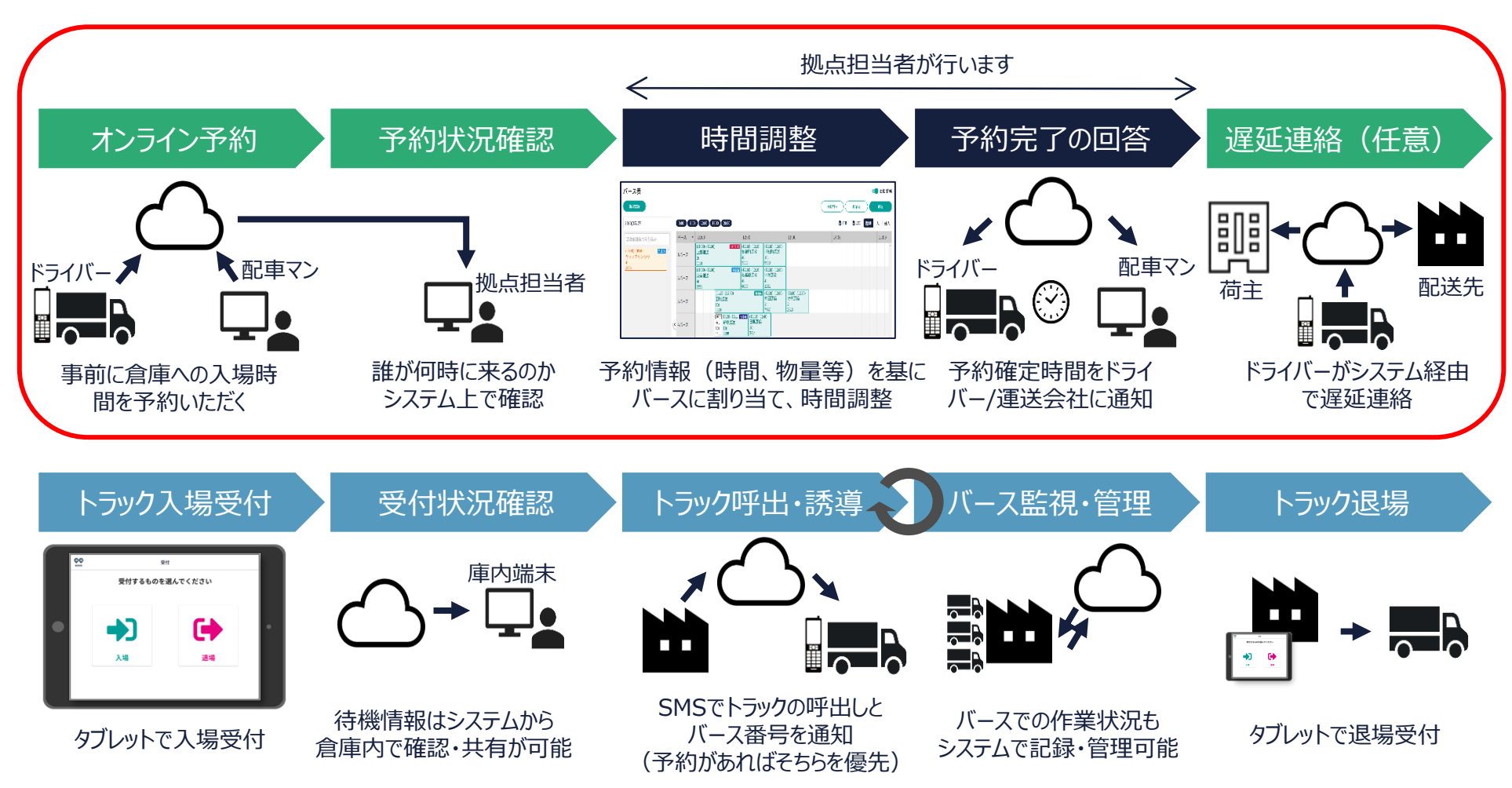

**MOVO** 

# **予約主体検討について**

- 配送手配事業者、ドライバーどちらからでも予約が可能となっております
- そのため、事前にどちらから予約を実施するか社内にて確認をお願い致します
- **予約時には下記項目が必須となりますのでご注意ください**

<予約時に必須の項目>

- Arrival用紙・内貨引取り(エアーになった貨物)の場合はシッピングマークの添付
- 取引先名(荷主)
- 荷姿/個数
- 運送会社名
- 車番
- 車両形態
- ドライバー名
- ドライバー携帯番号

**メーカー名ではなくフォ ワーダー名となりますので ご注意ください**

**MOVO** 

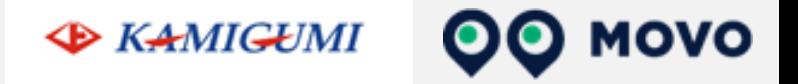

# **導入の背景と目的**

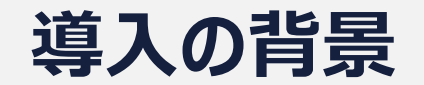

過去に納品車両の長時間待機が頻発し、関係各社様に多大なご迷惑をお 掛けした事もありました。

現場の業務効率化を推進、入出庫作業を円滑に行いトラック待機時間ゼロ を目指したいと思う気持ちがあり、 運送事業者様を取り巻く社会環境の変化、 及びドライバーの長時間労働の改善の要請に即応したいと思いました。現在で は一定水準での運用が実施出来ていますが、更に運送業を円滑にしていきた い気持ちと社会基盤を支える企業としての責任と誇りを持つ為に本システムの 導入に至りました。

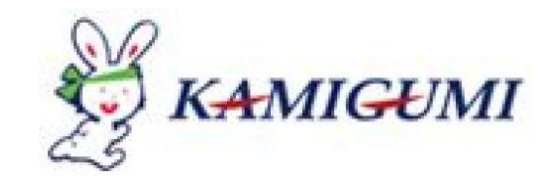

**EXAMIGUMI** 

**MOVO** 

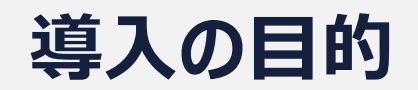

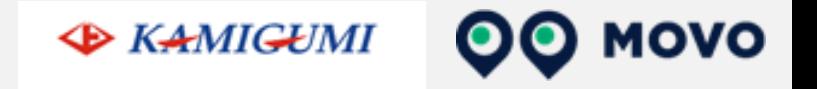

### MOVO Berth導入

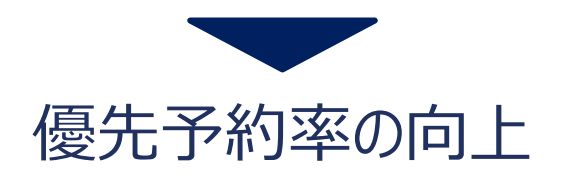

① 事前入荷予約に伴う納品車両及び受付業務の分散、平準化。

② 納品受付の電子化による受付対面時間短縮。

(新型コロナウィルス感染症予防対策)

③ トラックレーン稼働率向上に伴う積卸作業の効率化。

④ トラックレーンへの呼出しの効率化。

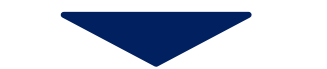

サービス・品質の向上

⑤ 納品車両のトラック待機時間削減。 (最大 2時間 → 目標 0時間)

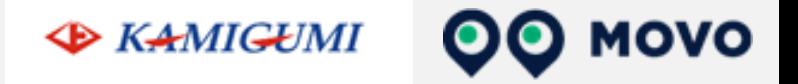

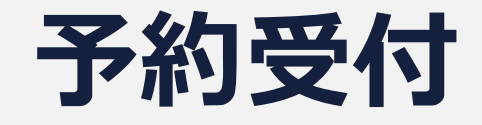

## **タブレットでの受付①予約受付編**

OO MOVO **EXAMIGUMI** 

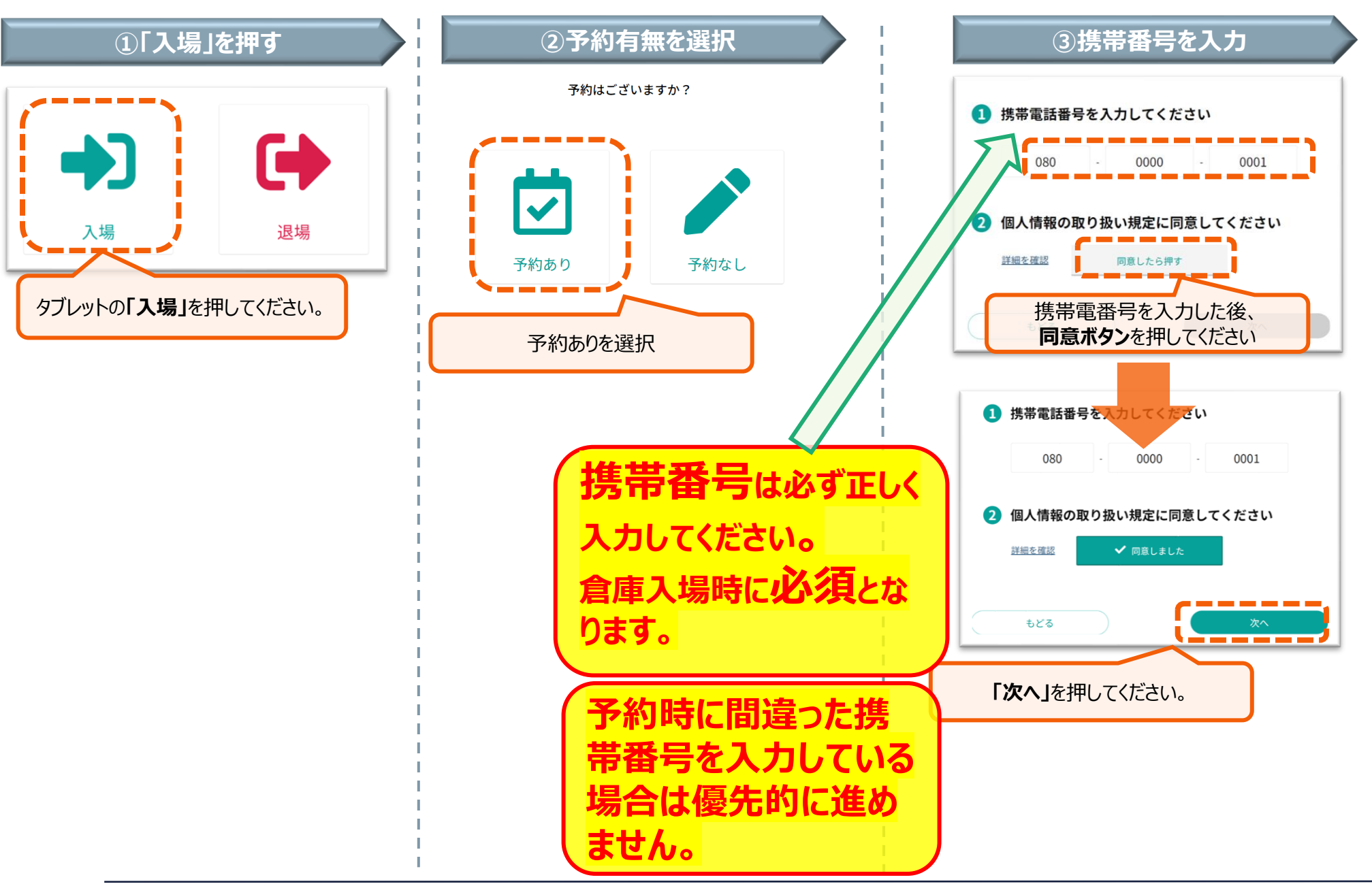

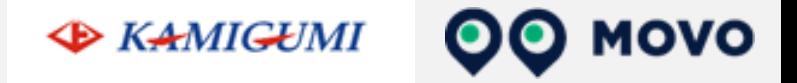

# **当日受付登録運用手順**

# **予約から退場までの流れ~受付について~**

*予約* **受付 → 本パートで説明** 前回パートで説明

### **※MOVOに受付登録を完了したドライバー様を対象に予約車両優先で呼び出しを行います**

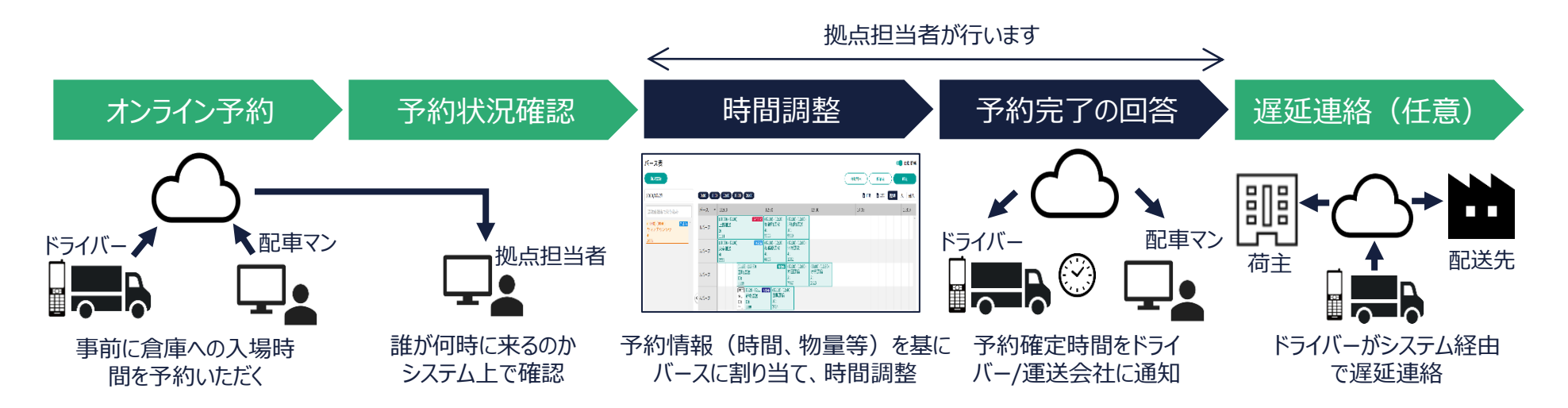

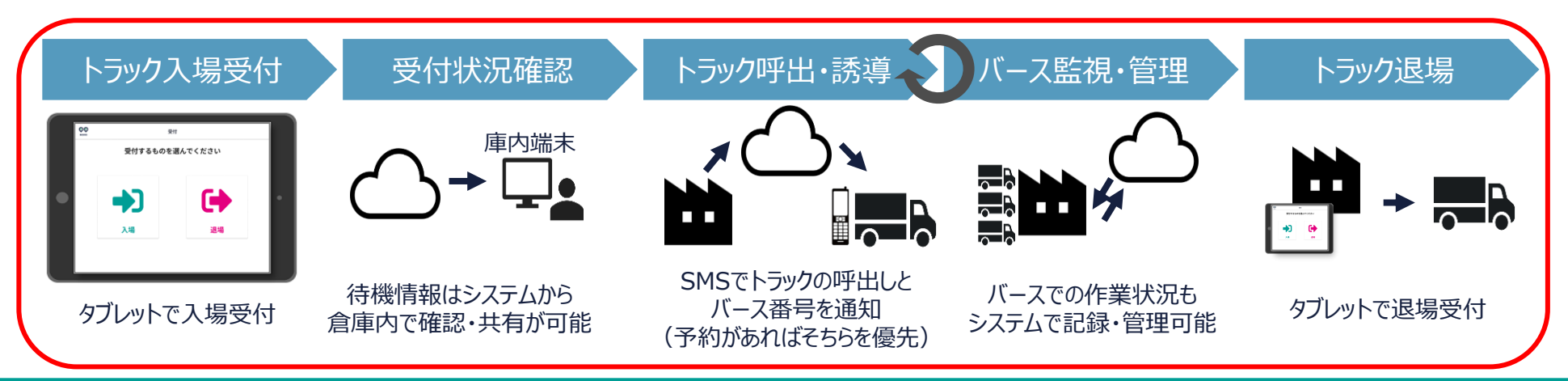

**MOVO** 

# **タブレットでの受付①当日受付**

OO MOVO **EXAMIGUMI** 

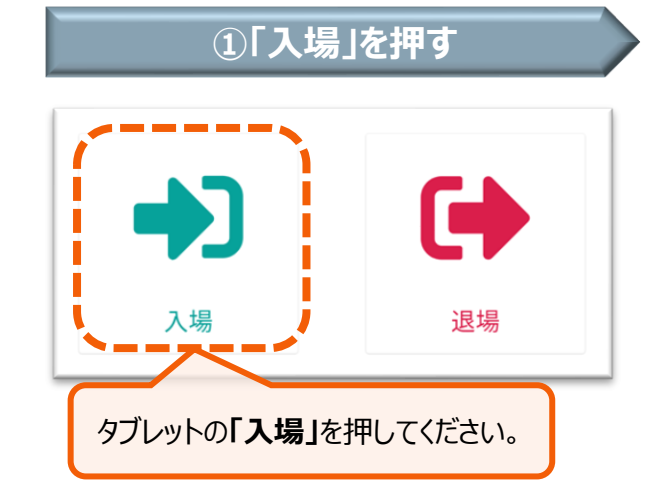

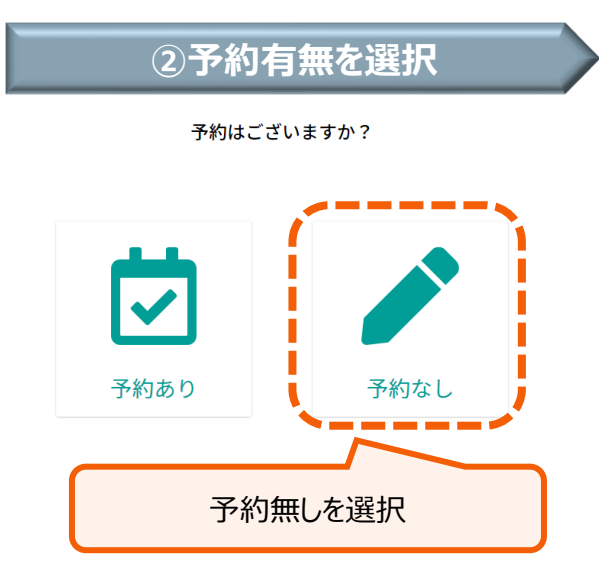

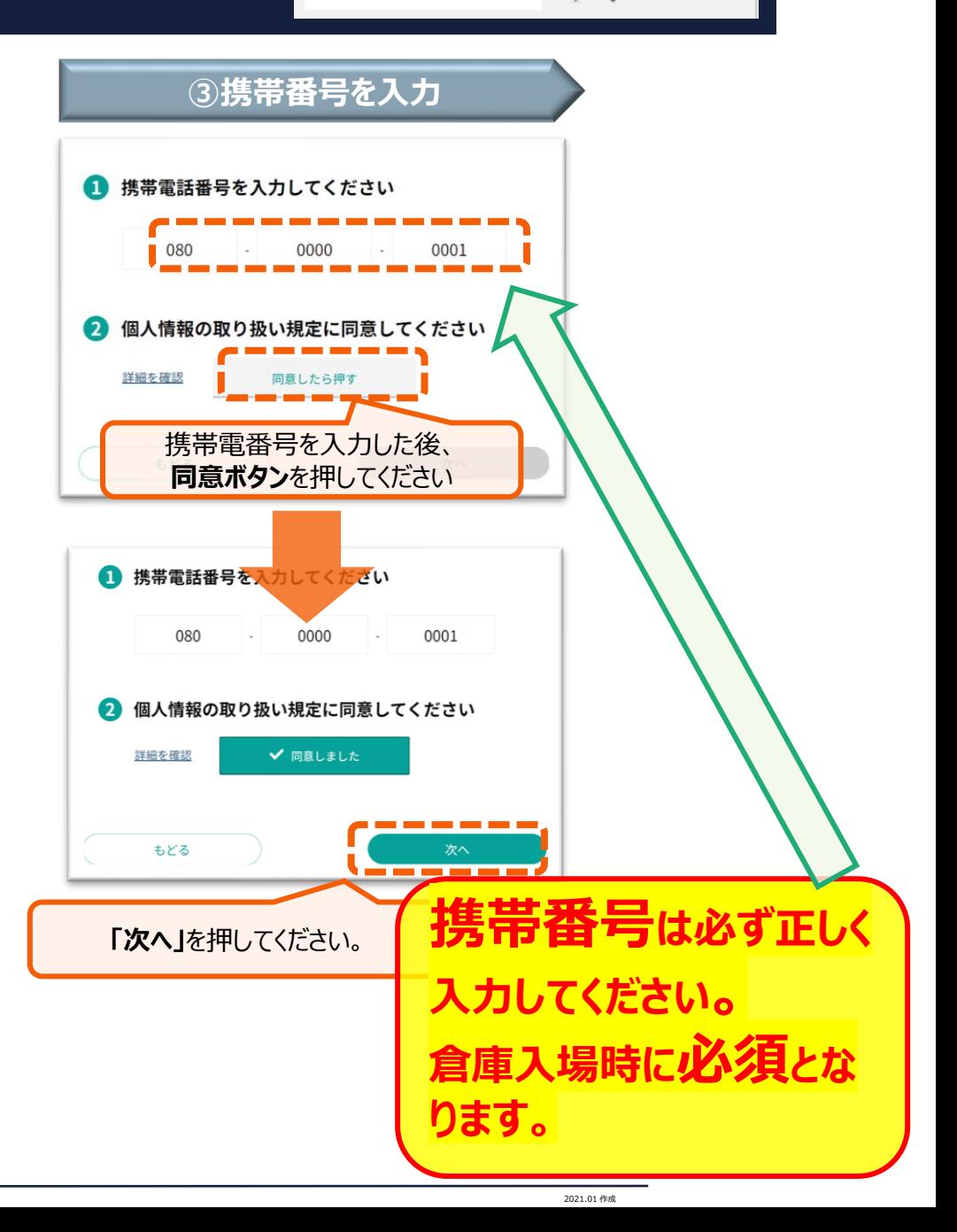

# クブレットでの受付②当日受付

OO MOVO **EXAMIGUMI** 

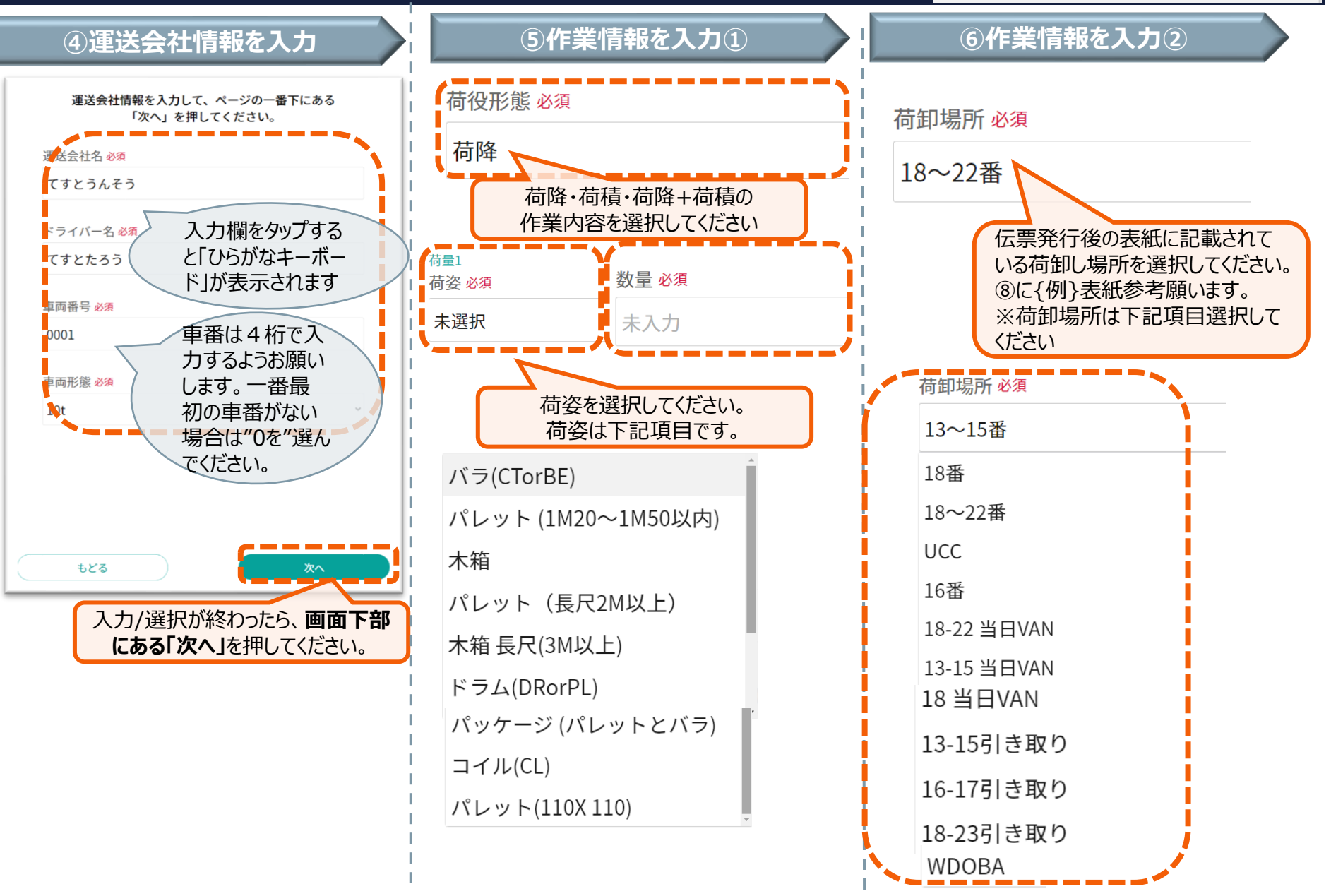

# **タブレットでの受付③当日受付**

**EXAMIGUMI** 

#### **MOVO**  $\bullet$

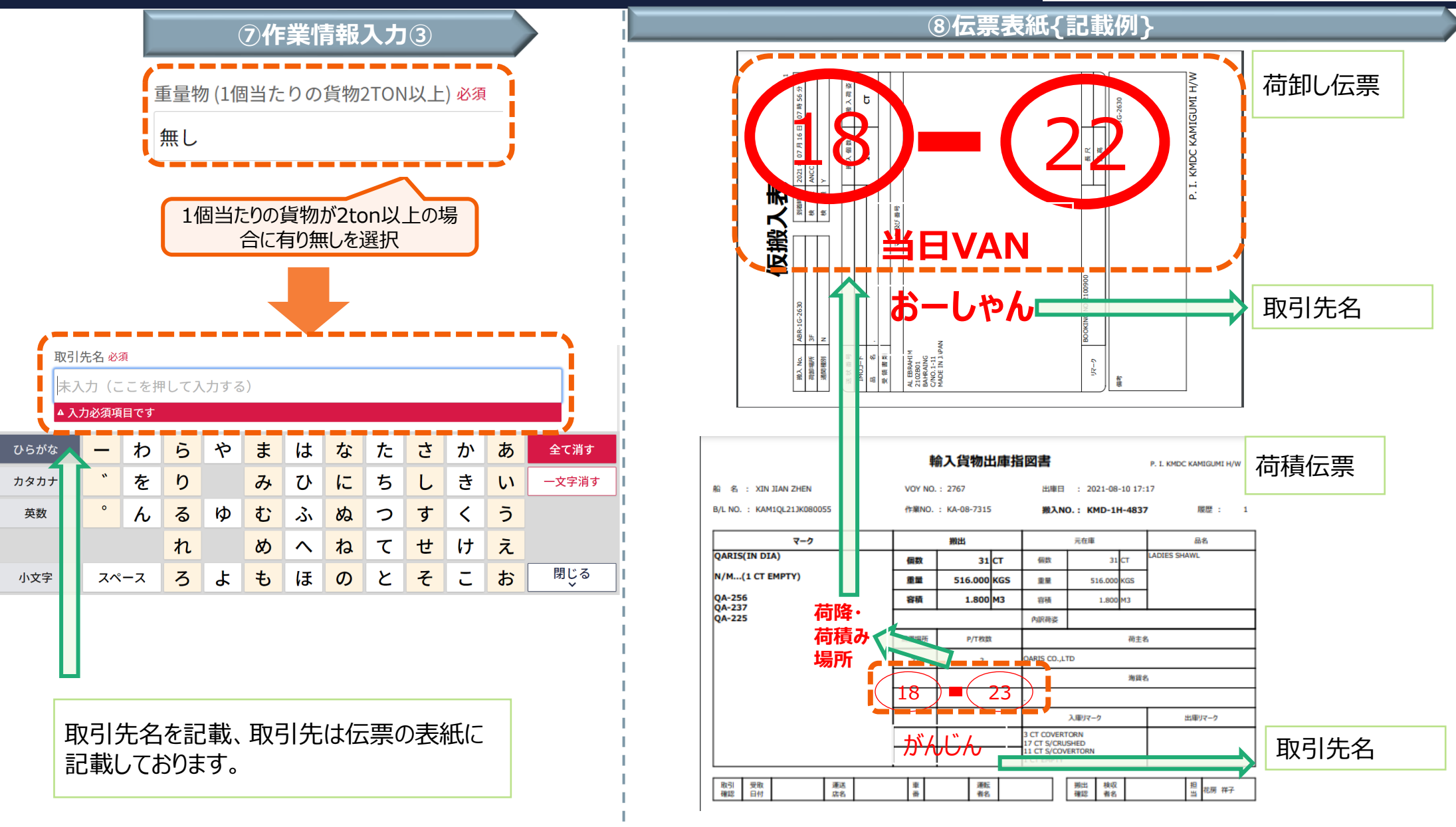

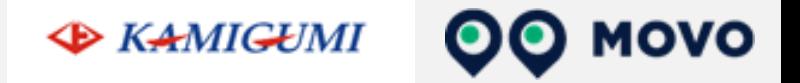

# **予約ID登録のお願い**

**IDのご申請は、「実配車ご担当者様」からお願い致します。 ※配車情報などの入力は配車担当者様でないと困難なケースが多い為 ※実配車担当が貴社委託先運送業者様やご協力会社様の場合: 委託先の配車担当者様に本資料をご転送いただき、各ご担当より申請いただくよ うお願い申し上げます。**

**EXAMIGUMI** 

MOVO

## **【初めての方】予約先追加の申請方法(1/3)**

インターネットにて申請フォーム([https://dock.movo.co.jp/arranger\\_registration](https://dock.movo.co.jp/arranger_registration))を開いてください 新規配送手配事業者登録申請 予約担当者の情報 申請には、予約先の「拠点コード」が必要となります。 ❶ MOVOを利用してバース予約を行う担当者の情報を入力してください。 「撤点コード」が不明な場合は、予約先のセンターまでお問い合わせください。 予 氏名 必須 予約担当者の会社情報 約 ❶ MOVOを利用してパース予約を行う担当者の会社情報を入力してください。 す 氏名 (かな) 必須 会社名 必須 る 必ず有効なメールアド 方 レスをご指定ください 会社名 (かな) 必須 メールアドレス (ログインID) 必須  $\mathcal{O}$ 会 部署名 必須 電話番号 必須 社 情 住所 報 郵便番号 必須 通知先設定 メールアドレスを を 住所検索 ● 予約確定の通知を受け取るメールアドレスを入力してく ご 入力したら必ず追加 都道府県 必須 通知先メールアドレス 入 選択してください ボタンを押してください 力 市区町村 必須 追加 く ............<sup>..</sup> 通知先メールアドレスはまだ追加されていません。 町名·番地 必須 通知用メールアドレスとは、 だ 入力欄にメールアドレスを入力後、「追加」ボタンを押してください。 予約に関するお知らせの さ 建物名·部屋番号 配信先のことです。 い登録完了後に追加・変更・ 電話番号 必須 **・・ 割除することもできます。**<br>・・・ 続きは次のページへ 

**EXAMIGUMI** 

MOVO

## **【初めての方】予約先追加の申請方法(2/3)**

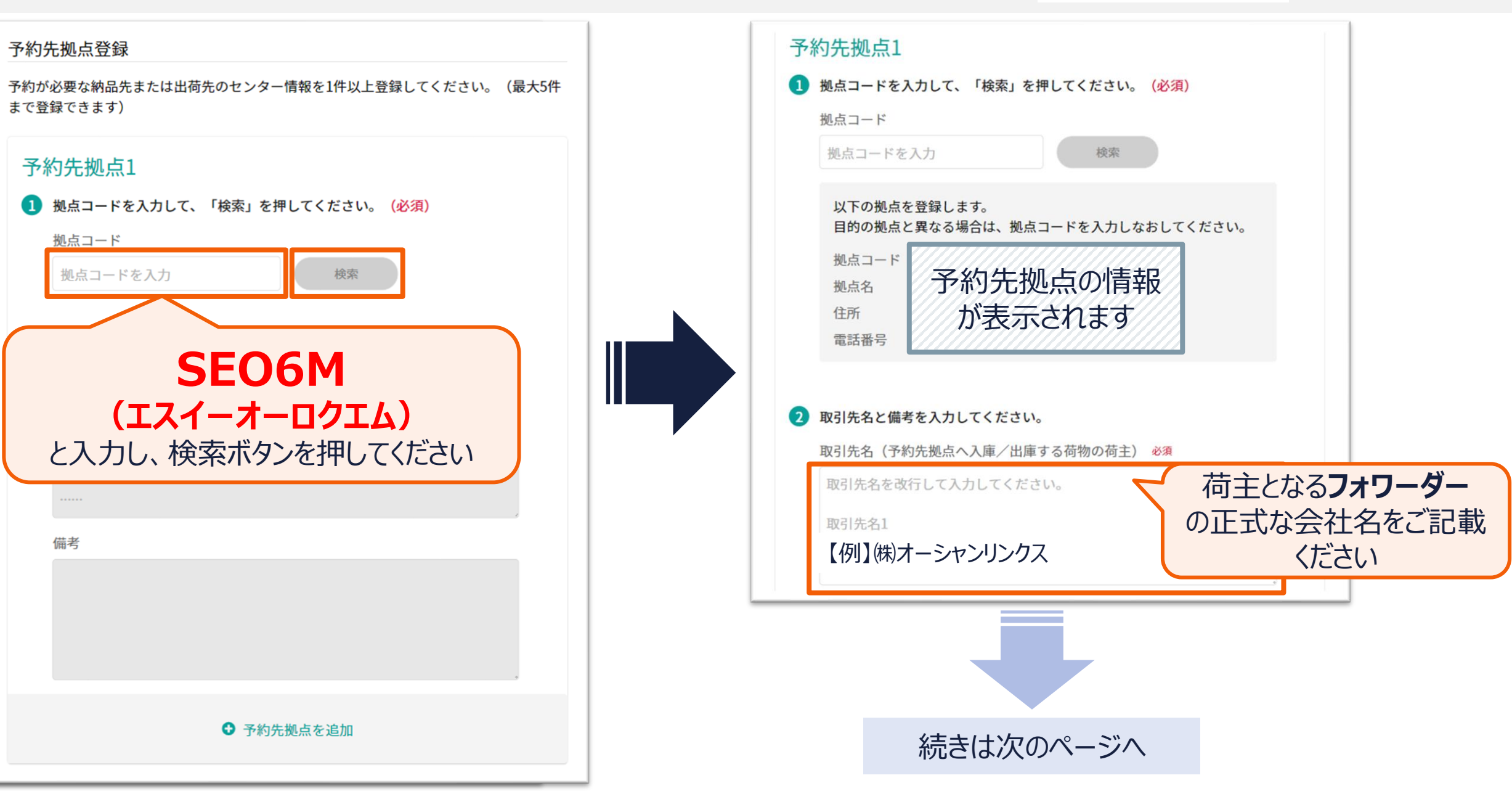

**MOVO** 

## **【初めての方】予約先追加の申請方法(3/3)**

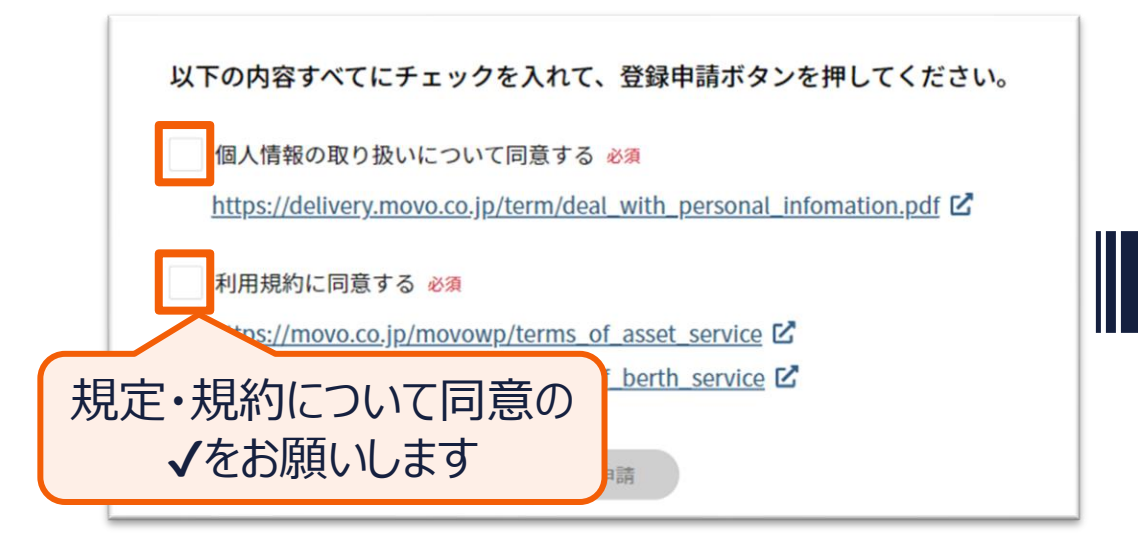

以下の内容すべてにチェックを入れて、登録申請ボタンを押してください。 個人情報の取り扱いについて同意する 必須  $\mathbf v$ https://delivery.movo.co.jp/term/deal\_with\_personal\_infomation.pdf Z √ 利用規約に同意する 必須 https://movo.co.jp/movowp/terms\_of\_asset\_service 区 https://movo.co.jp/movowp/terms\_of\_berth\_service L' 登録申請 すべての入力が完了したら 登録申請ボタンを押してください

**EXAMIGUMI** 

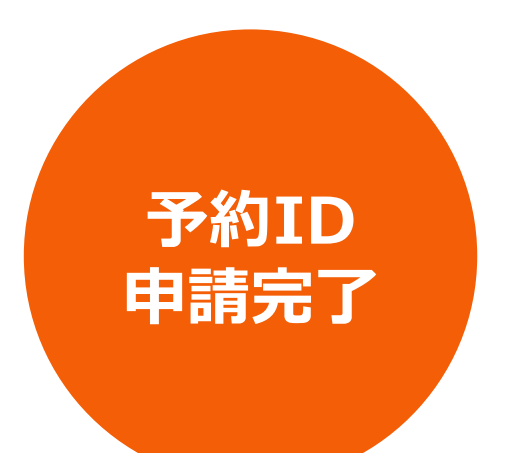

**MOVO** 

#### **【予約IDをお持ち方】予約先追加の申請方法(1/4) EXAMIGUMI MOVO**  $\bullet$

マスタ管理メニュー内の「**予約先拠点・取引先追加申請**」を開き、「**新規登録申請**」ボタンをクリックしてください

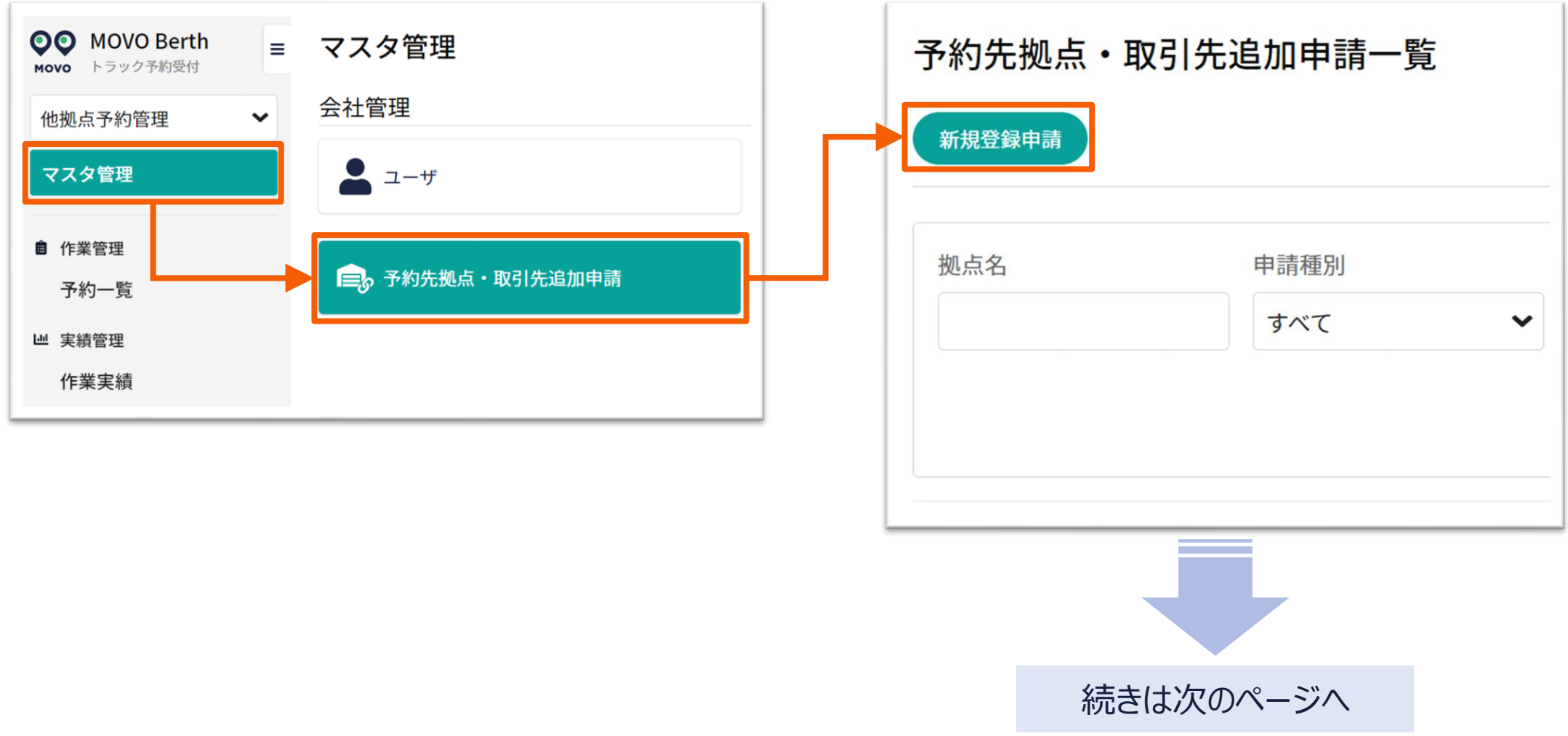

#### **【予約IDをお持ち方】予約先追加の申請方法(2/4) EXAMIGUMI MOVO**

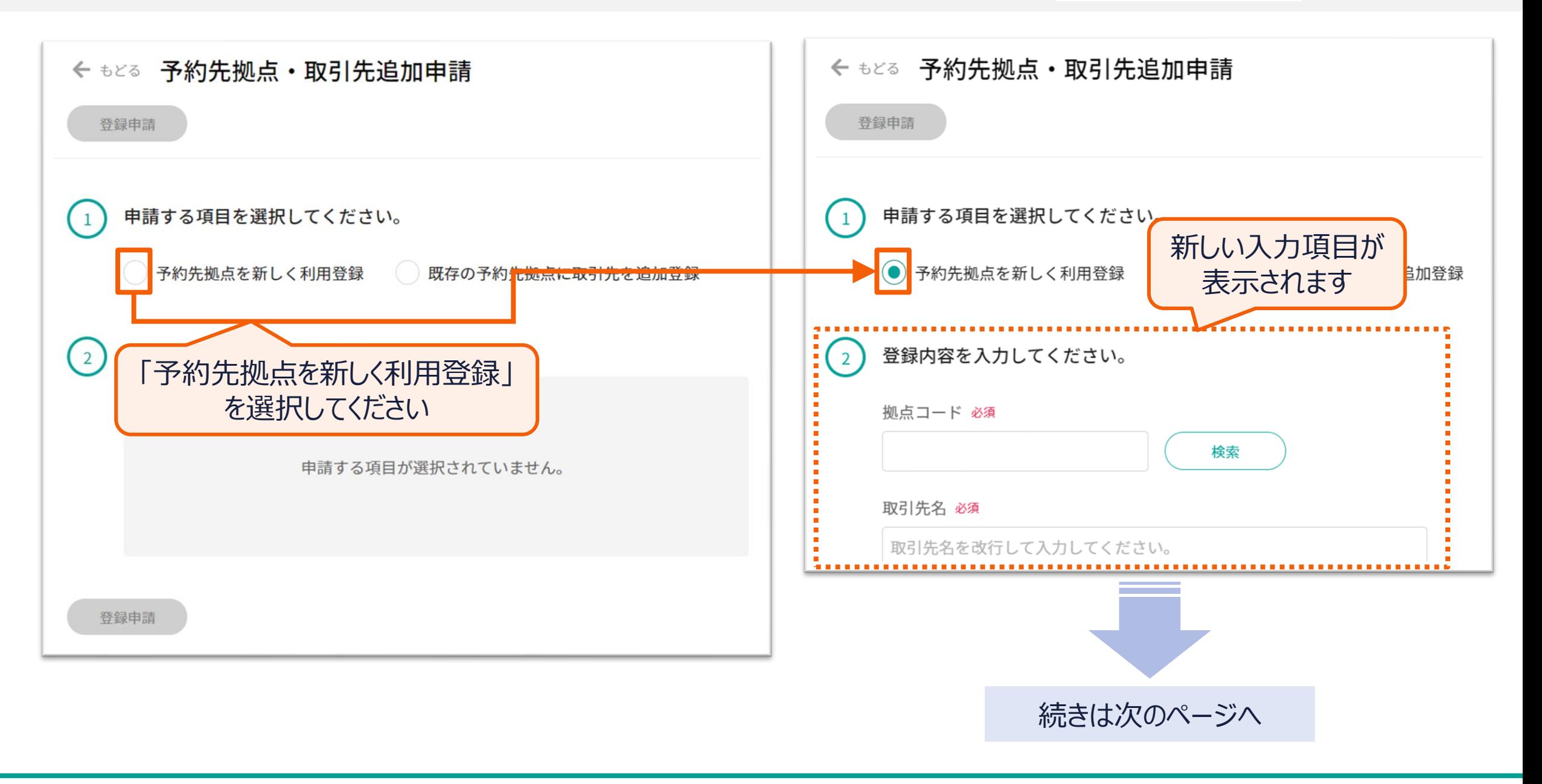

#### **【予約IDをお持ち方】予約先追加の申請方法(3/4) EXAMIGUMI MOVO**  $\mathbf{O}(\mathbf{O})$

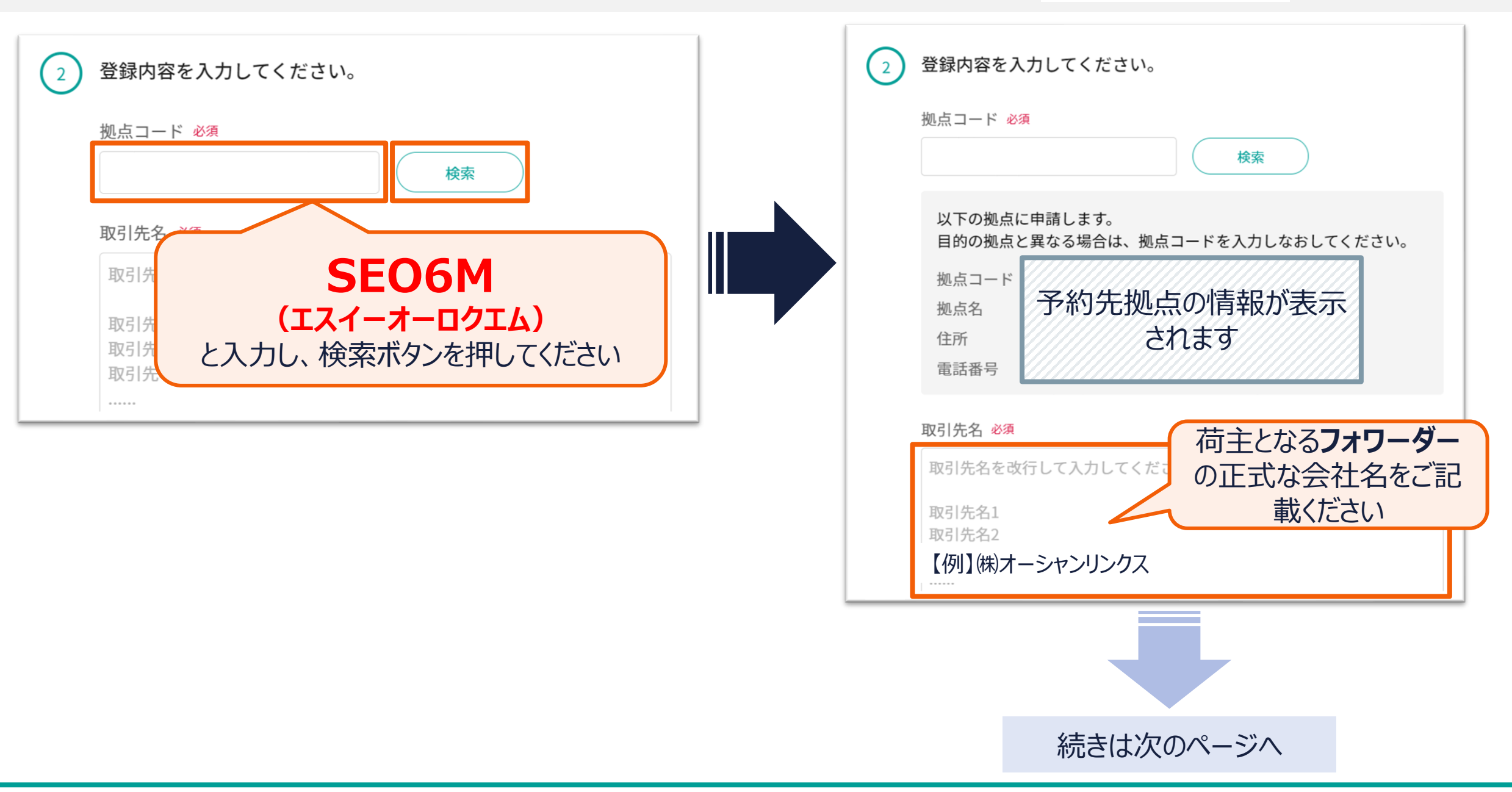

#### **【予約IDをお持ち方】予約先追加の申請方法(4/4)** OO MOVO **EXAMIGUMI**

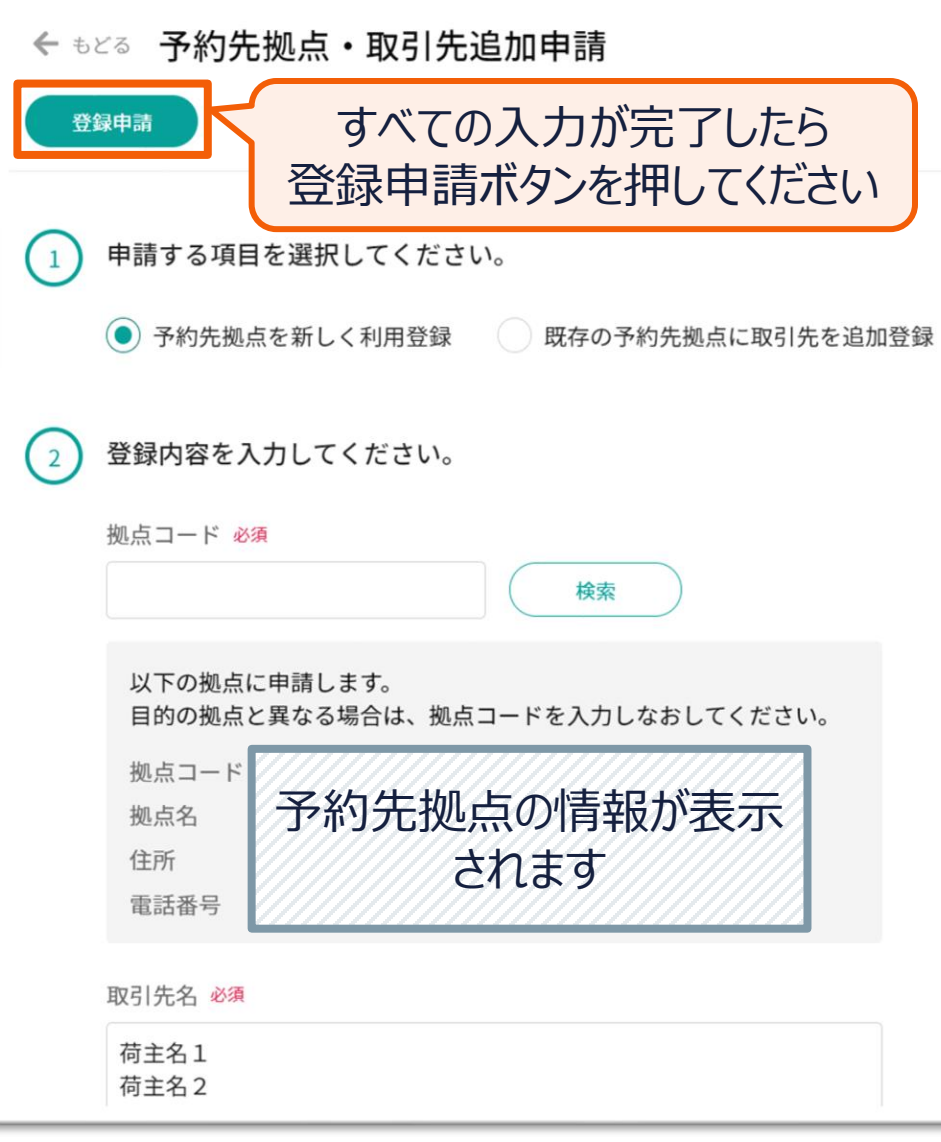

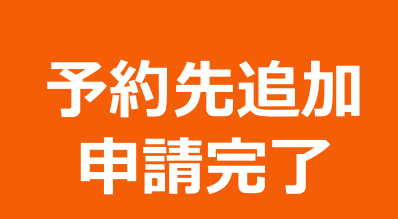

© 2022 Hacobu Inc. All rights reserved. | 27

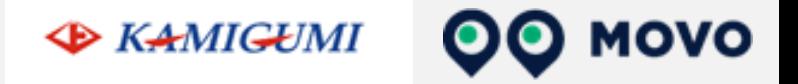

# **優先予約運用手順**

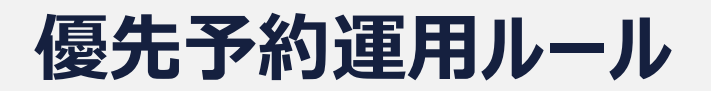

**EXAMIGUMI** MOVO

#### 予約作成の期日

予約作成は**貨物引取り前日の16時**までに行ってください。※月曜納品分は金曜日の16時まで **運送会社情報に修正がある場合は車両到着2時間までに更新**をお願い致します。※通常営業日は月~金です(土日祝日 は除きます)**※日中国際 HOT DELIVERYの場合 デバン日(搬入)当日の13時半までに登録お願い致します。**

予約時の必須情報

**Arrival用紙**・内貨引取り(エアーになった貨物) の場合はシッピングマークの添付荷姿/個数、運送会社名、車番、車両形態、ドライバー名、 ドライバー携帯番号。※弊社にて確定時間を検討・連絡するために必要な情報なので必ず入力をお願いします。

予約時刻の確定タイミング

予約確定は上記期日までに作成された予約については**納品日の前日18時まで**に行います。※**HOT DELIVERYは除く**

予約取消について

確定前(未確定の状態)であれば、いつでも取消可能です。 確定後は「取消承認」が必要となりますが、変更があった場合などは必要に応じて取消して再度予約をお願いいたします。

#### 当日の受付について

受付・確定連絡・呼出すべてに**ドライバーの携帯番号が必要です**ので、必ず間違いのないようご入力をお願いします。また予約された方からの 入場となります。待機時間がかなり発生する恐れがありますので出来る限り予約して頂く様お願い致します。

## **MOVO運用フロー(配送手配事業者による予約)**

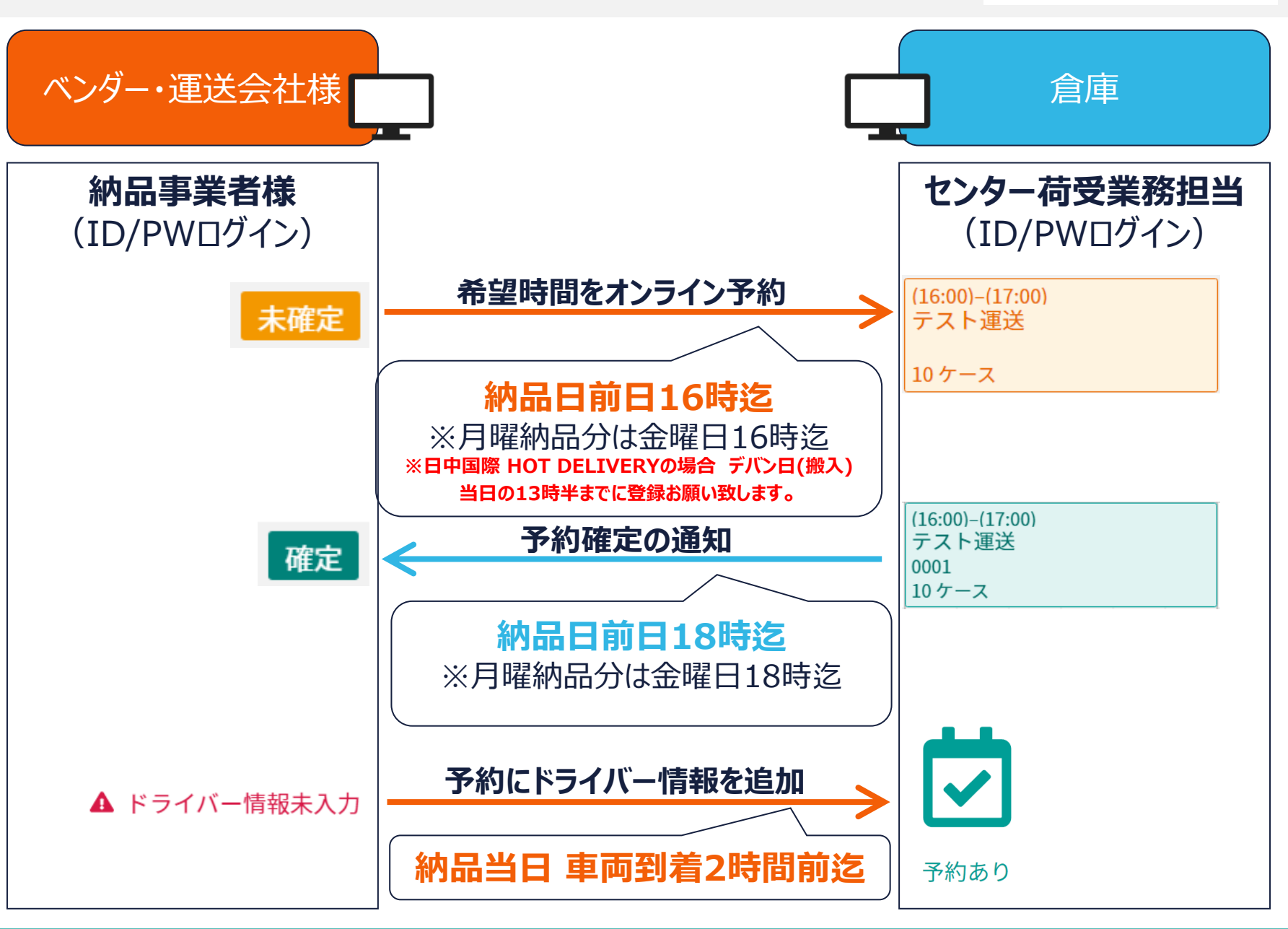

**MOVO** 

## **1. 予約ID申請**

2022年12月16日(金)までにご申請をお願い致します。

# **2. 予約納品開始**

ID発行完了後、MOVO上で予約が可能となります。 納品予定がある場合、忘れずに予約作成をお願い致します。 **【注意】**

**予約車両を優先的にご案内するため「予約無し車両」には待機いただく可能性があります。 必ず前日の16時までに予約を行った上で、当日は来場をお願い致します。**

### **3. 出庫優先予約開始日時**

**2023年1月10日(火)以降の出庫は優先予約にて対応致します。**

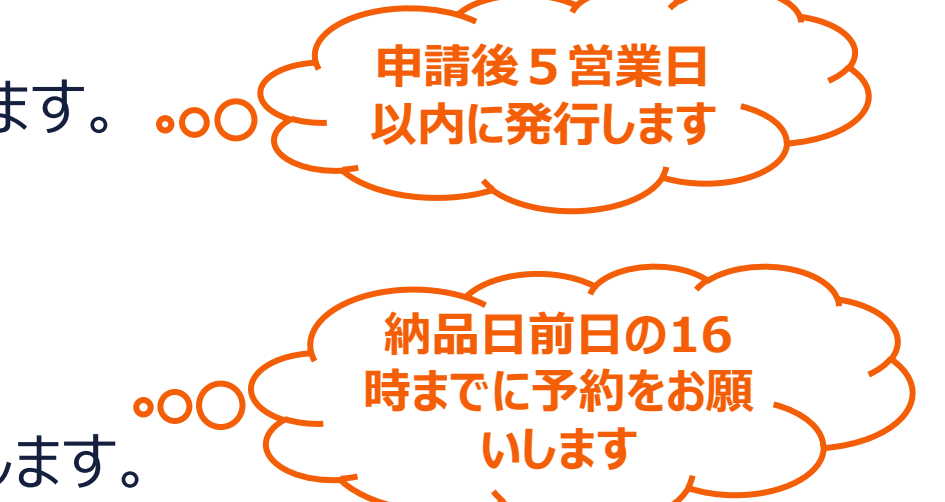

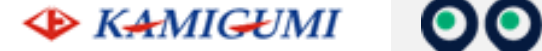

MOVO

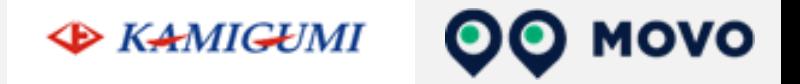

# **操作方法のご案内**

## **動作確認済み環境 2022/09/14時点**

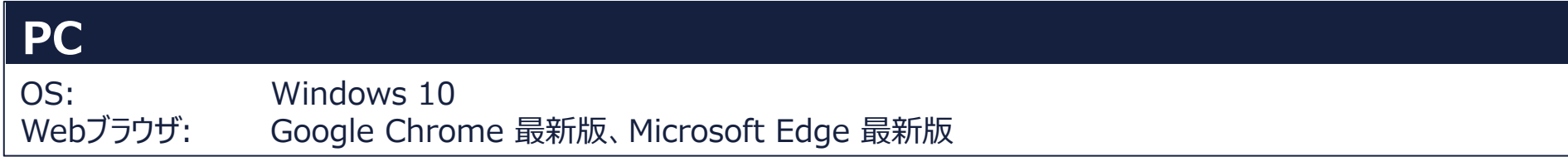

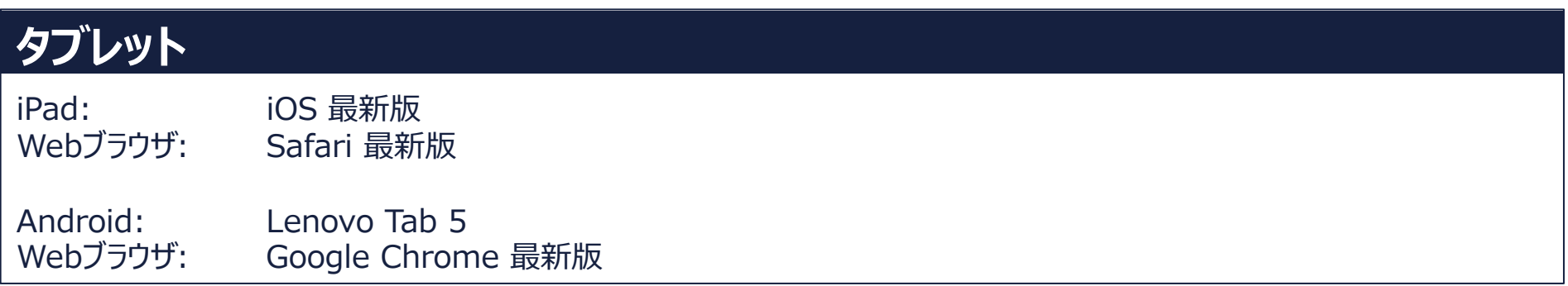

※ Firefox・Internet Exploreでは弊社サービスをご利用いただけません

※動作確認済み環境以外における動作保証は致しかねます。表示崩れや機能欠損が発生した場合やそれにより発生した不利益等について当社は 一切の責任を負いません。

**MOVO** 

#### **ログイン URL:<https://accounts.movo.co.jp/> MOVO EXAMIGUMI MOVO** ログインしてください ログインID メールアドレス 1. 発行されたログインIDとパスワードを入力 パスワード 2. ログインボタンをクリック ログイン パスワードをお忘れの方はコチラ ※ システムへのログインができない場合は以下の連絡先にお問い合わせください。 お問合せ時に「ご利用のOS/ info@movo.co.jp ブラウザ」の情報を記載頂くと ※ メールでお問い合わせいただく際は、下記に表示されている「ご利用のOS/ブラウザ」を 対応がスムーズですお伝え下さい。 ※ ご利用のOS / ブラウザ: Windows 10 / Chrome 81.0.4044.138  $\mathcal{L}(\mathbf{r})$ h<sub>ann</sub> ann an Alban ann an C

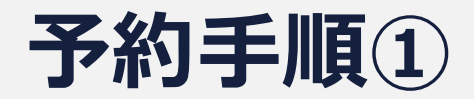

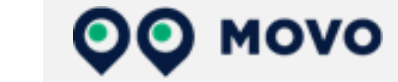

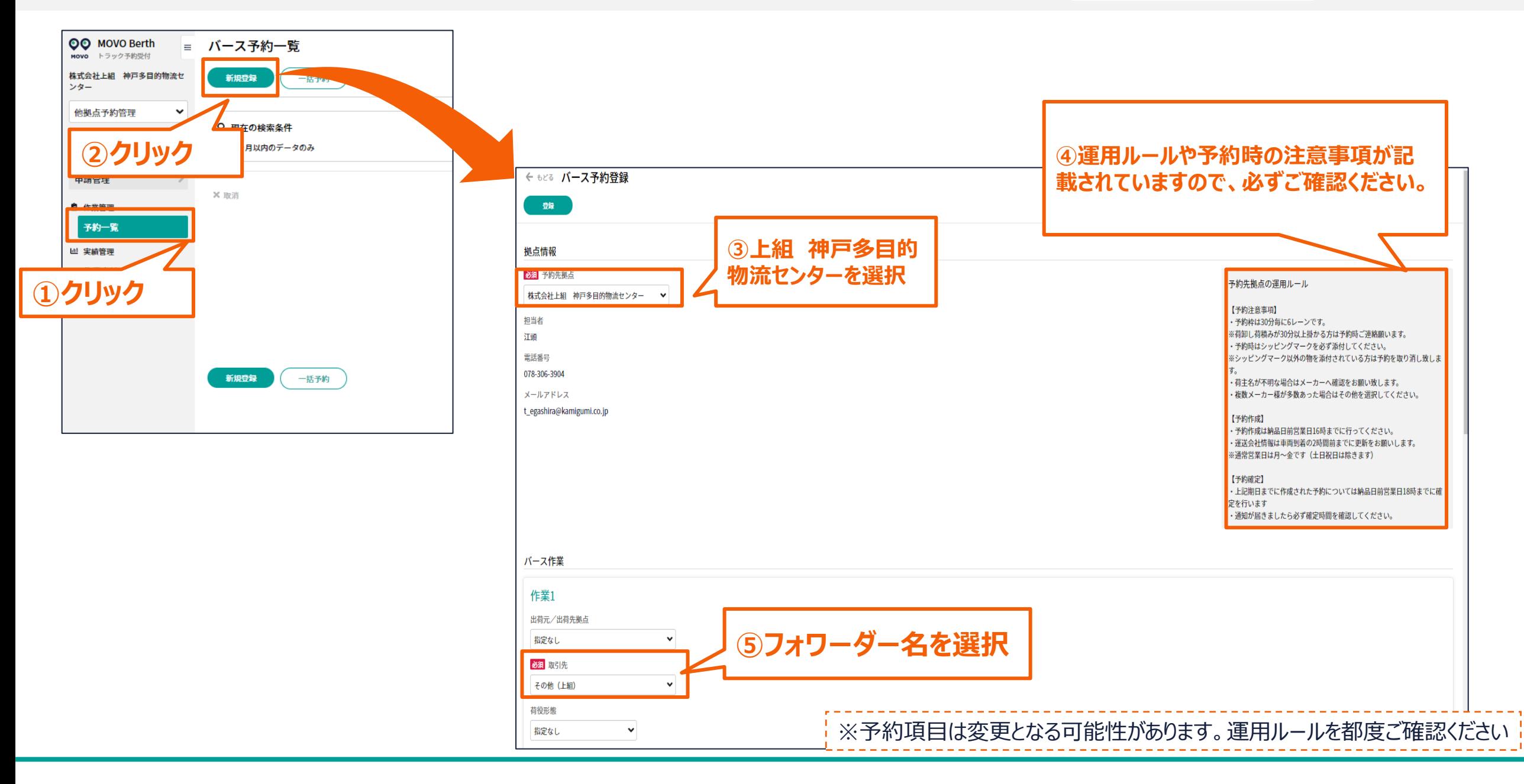

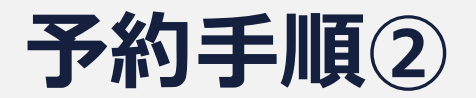

**EXAMIGUMI** 

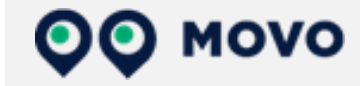

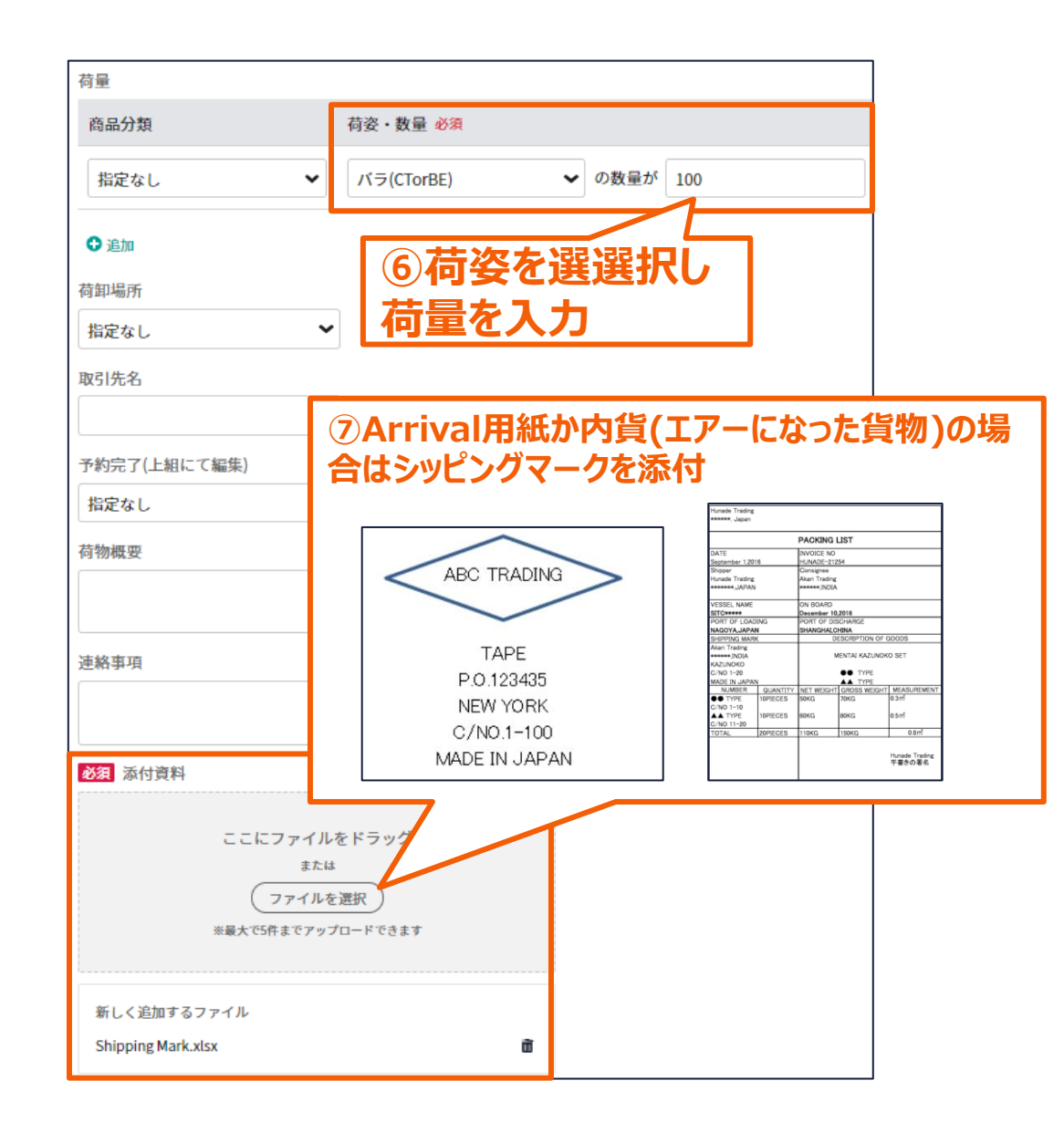

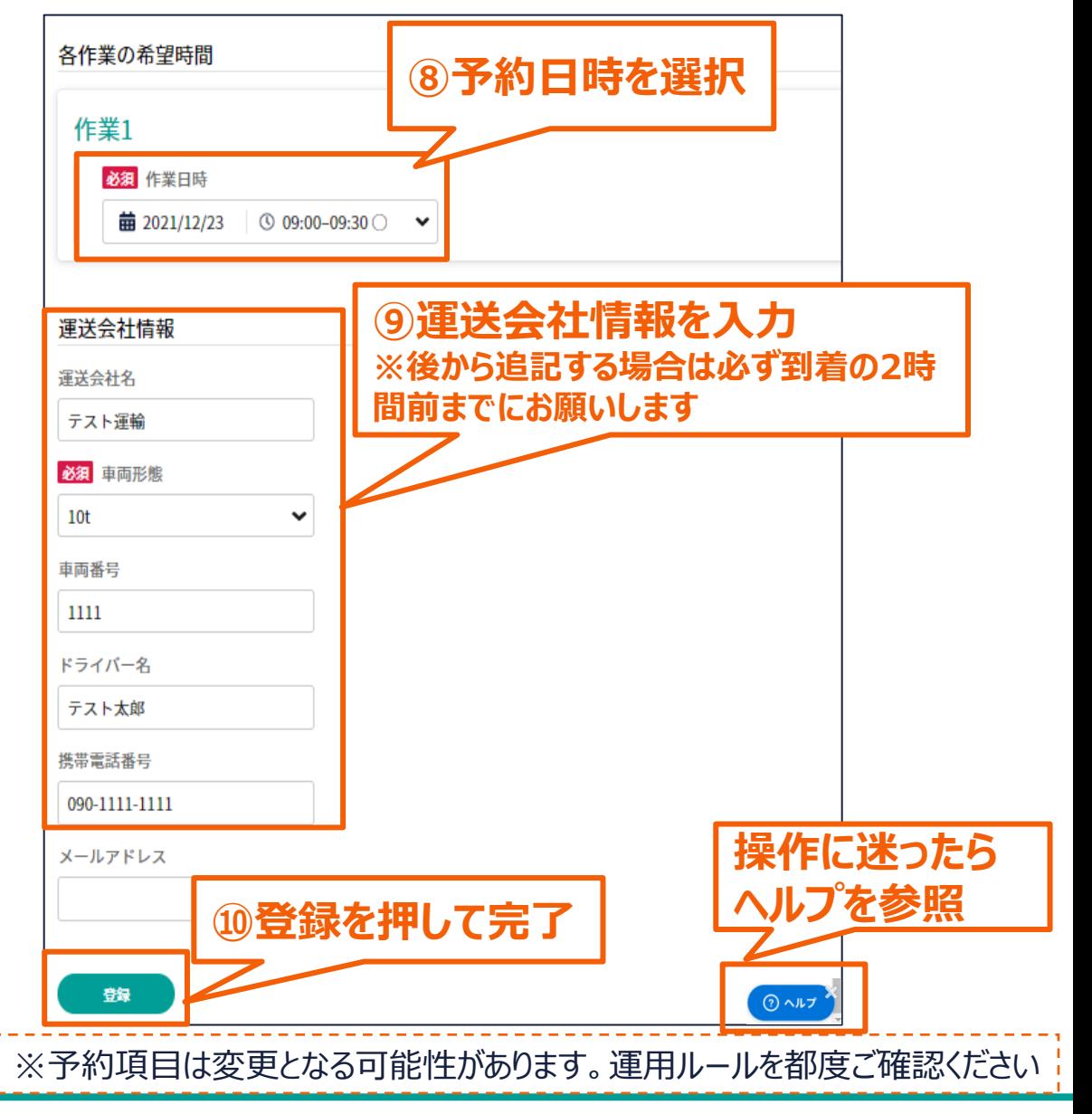

## **予約確定通知の確認方法**

• **予約内容が拠点側で確定されると予約を行った担当者、ドライバー両方に確定通知が飛びます**

**【予約者】⇒登録アドレス宛にメールにて通知**

**【ドライバー】⇒ドライバーの電話番号あてにSMSにて通知(予約時にメールアドレスも入力した場合はアドレス宛に通知)**

- **予約時にドライバー情報を入力していない場合は通知が飛びませんのでご注意ください(後から追加保存した時点で確定通知 がドライバーへ届きます)**
- **携帯番号が誤っているとドライバーへ通知が届かないのでご注意ください** 【ドライバー】SMSによる通知

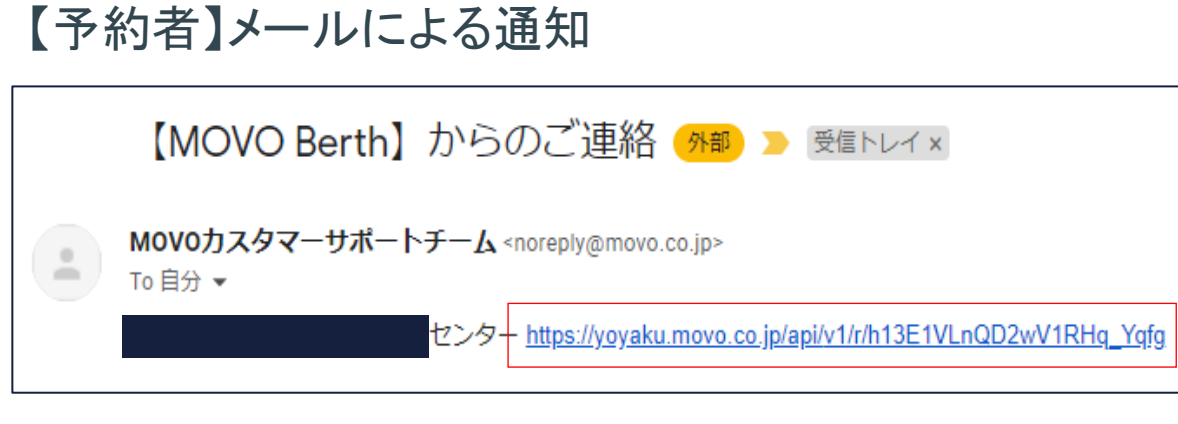

ull SoftBank 중  $85\%$ 15:40  $\overline{\phantom{a}}$ ≺ 241019 今日 15:38 センター/総合物 流センター http://s-mv.io/ fKBiPmQJg  $\left( \frac{1}{2} \right)$ (SMS/MMS  $\overline{O}$ 

**EXAMIGUMI** 

**MOVO** 

## **操作ガイド(ヘルプページ)のご案内**

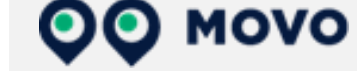

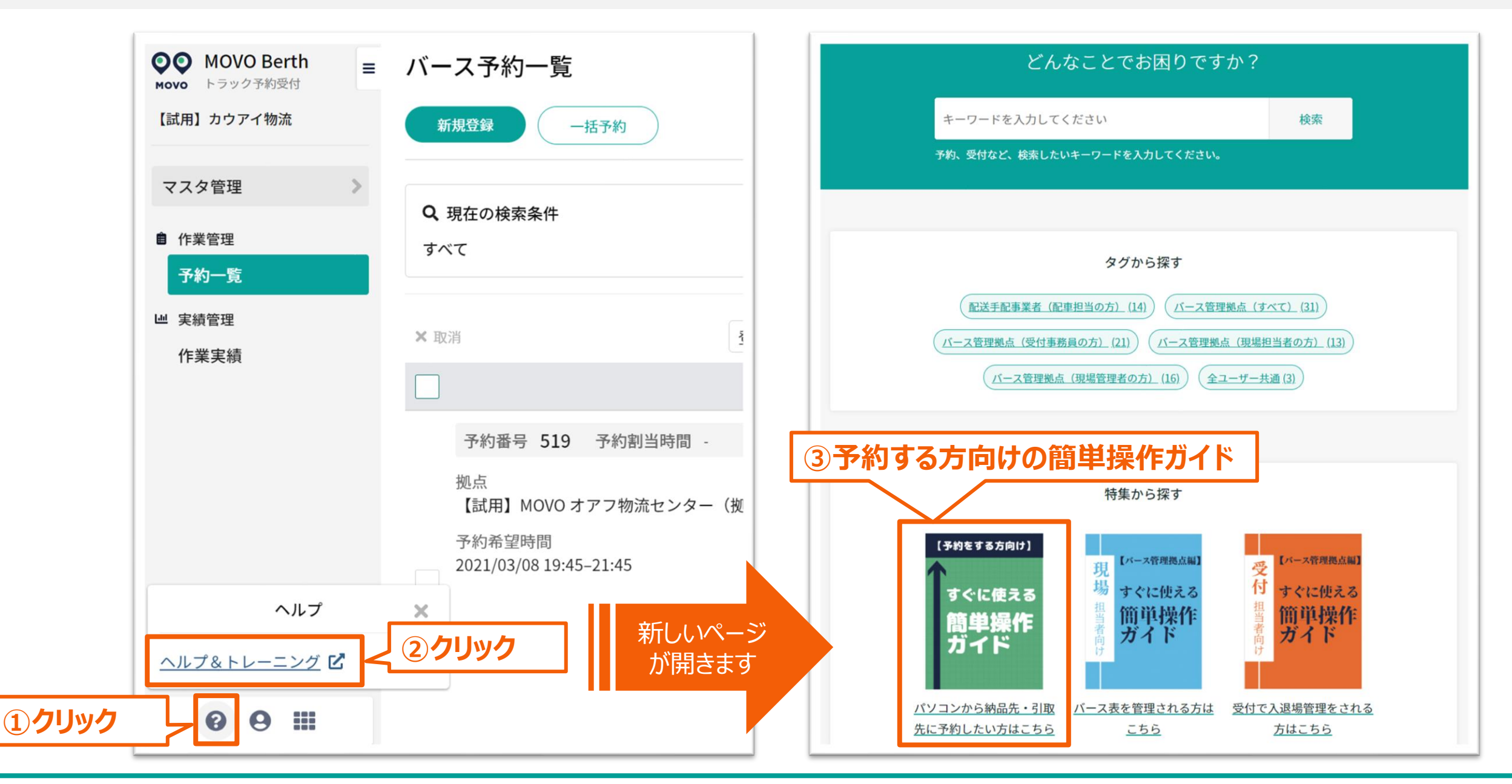

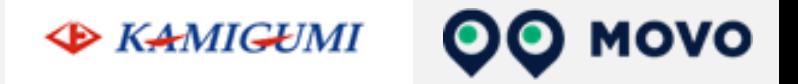

# **現在の運用状況**

### 伝票発行から引取りまでの流れ①

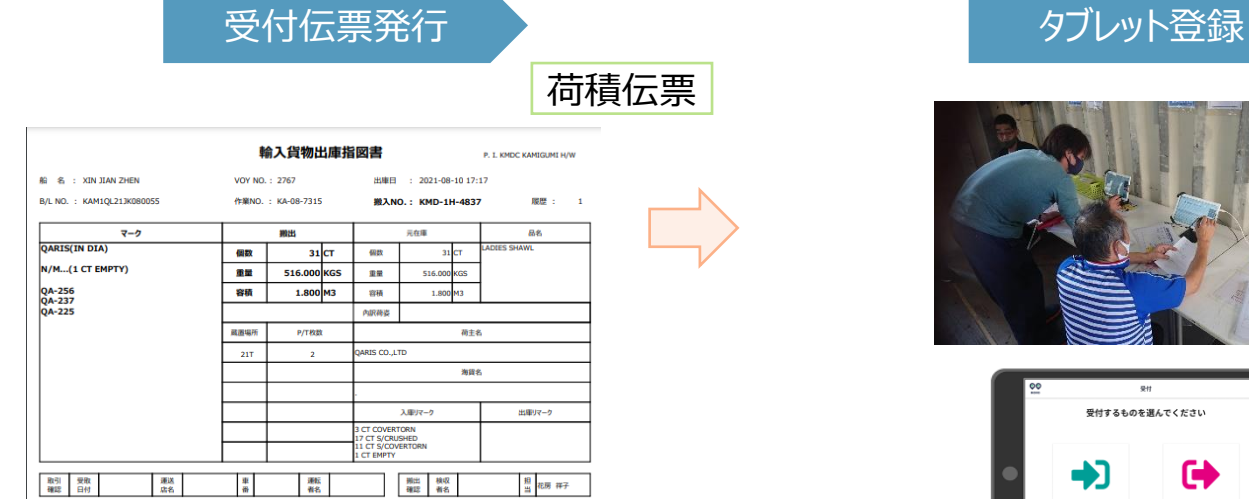

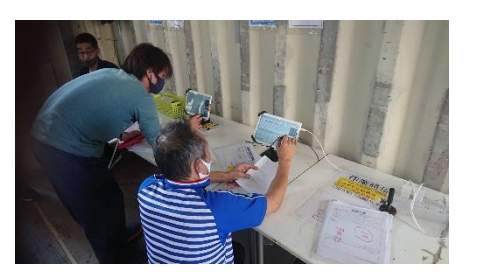

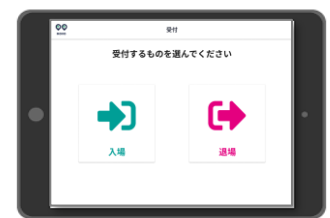

タブレットで入場受付

待機状況確認

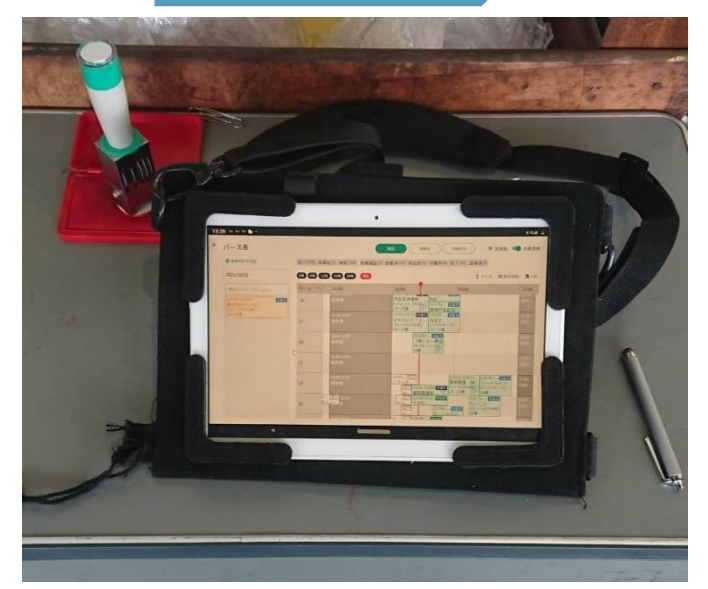

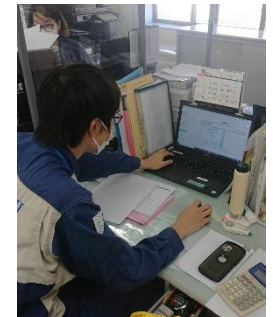

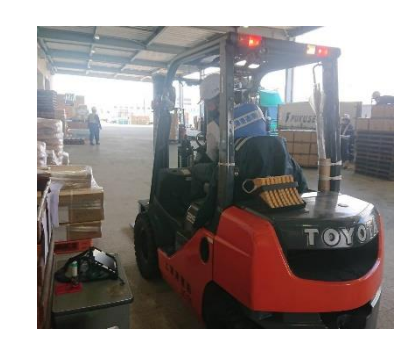

待機情報はシステムから倉庫内・事務所で確認。 共有が可能。

### 伝票発行から引取りまでの流れ②

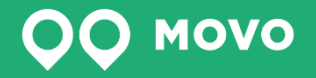

#### トラック呼出・誘導

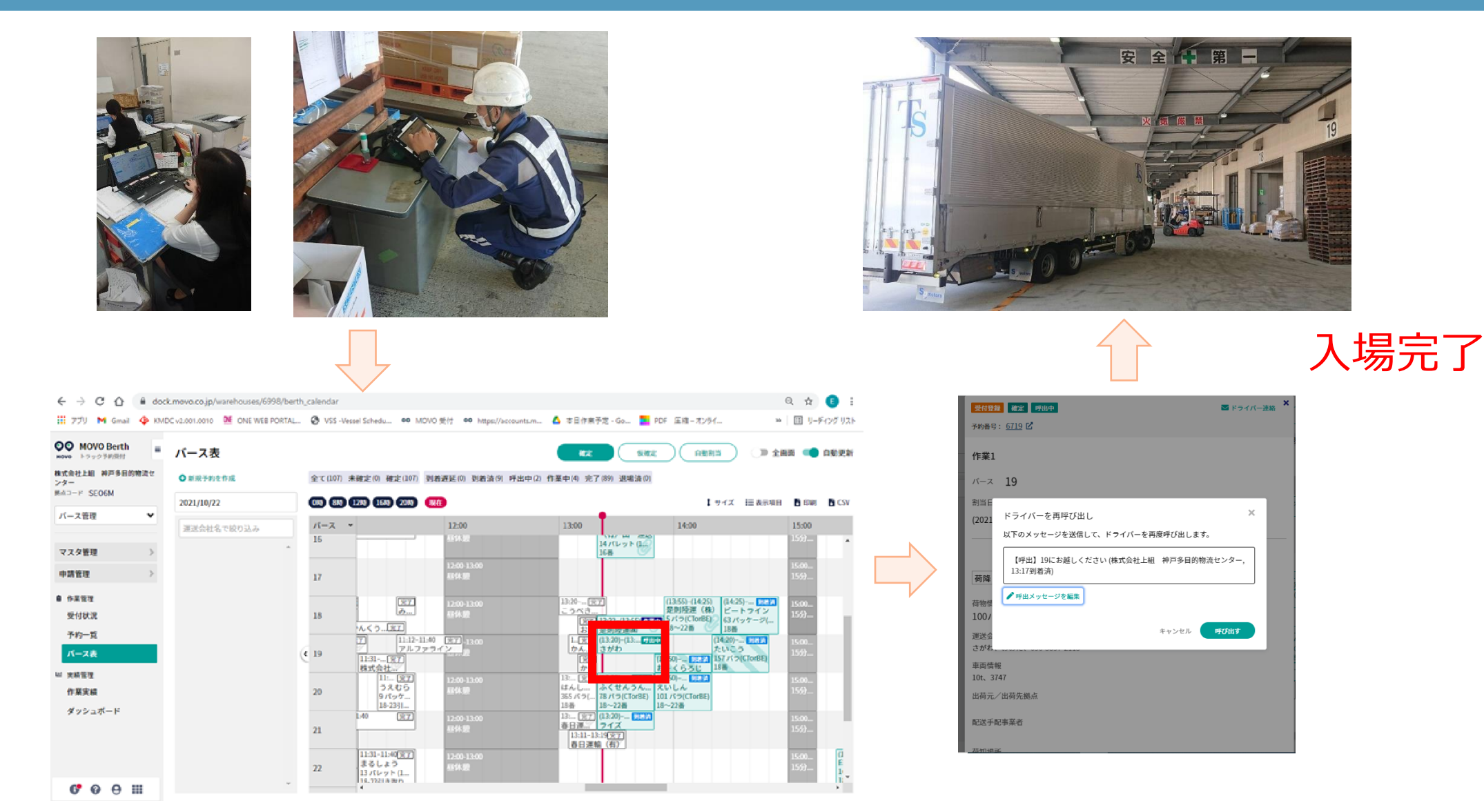

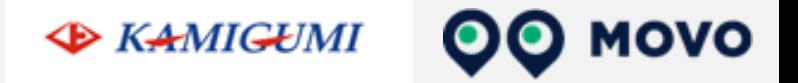

# **よくあるご質問**

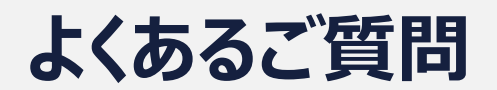

**EXAMIGUMI** 

#### **Q1:予約システムを利用しない納品は可能でしょうか?**

A1:納品自体は可能ですが、予約あり車両から計画通りに接車・納品作業を行います。 予約無し車両は、予約の隙間時間での対応となりますので、時間のお約束ができない状況となります。 よって、**ご予約頂くことを強くお勧めします。**

#### **Q2:現状の納品時間帯がありますが、そこで予約をして、確定が大幅に変わることはあるのでしょうか?**

A2:荷量に応じて調整を行いますが、極力大幅な変更がないように調整を行うようにいたします。 もし気になる調整結果がありましたら窓口までお問合せください。

#### **Q3:予約締切時刻までに車両やドライバーまで確定できません。その場合でも予約はできますか?**

A3:納品に来られる**車両・ドライバーの情報は予約時点で未定でも予約可能**です。 納品車両の**到着2時間前までに情報を追加入力**頂ければ間に合います。

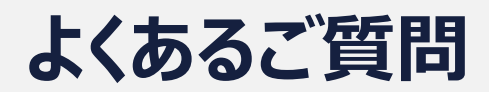

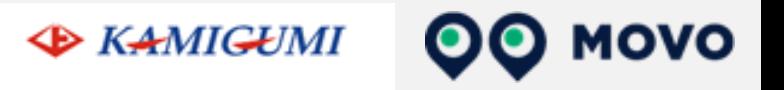

#### **Q4:納品数量に関しては当日まで正確な数字が分かりません。そのような場合はどうしたら良いでしょうか?**

#### A4:予約システムでは**概算値や予測値で結構です**。

入荷検品に関しては、入荷予定データにて実施しますので予約システムの納品数量では行いません。 後続車両への影響(荷卸しにどれくらい時間がかかりそうか)の目安にさせて頂く数量となります。

#### **Q5:車両の到着が確定時間から遅れてしまった場合等のペナルティーはありますか?**

A5:円滑に納品頂けるように秩序だてを行う仕組みの為、ペナルティー等は課しておりません。 また、納品ができないということもありません。 但し、遅れた場合は、到着済みの後続車両を先に納品させて頂くことになり、その後の対応となります。 また、当方ではその待ち時間を待機時間とは定義致しません事、予めご承知おき下さい。

#### **Q6:倉庫入場は予約確定時間の何分前に入れば宜しいでしょうか?**

A6:確定時間は接車・作業開始時間としております。 また、受付登録の完了を持ちまして、到着済みの車両とセンター側として、認識致します。 従いまして、**確定時間の15分前までに受付での入場登録**をお願いします。

# **よくあるご質問**

- **Q7:**・**予約について何日前までの予約が可能か。**
- A7:何日前までとは決めておりません。(早ければ早い程助かります。)

※但し必ずシッピングマーク添付・荷姿・個数・荷主名は入力願います。

**MOVO** 

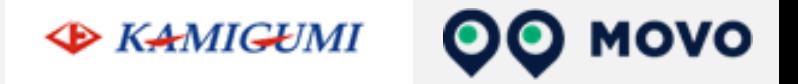

# **お問合せ先**

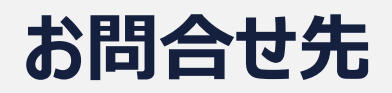

**QQ MOVO EXAMIGUMI** 

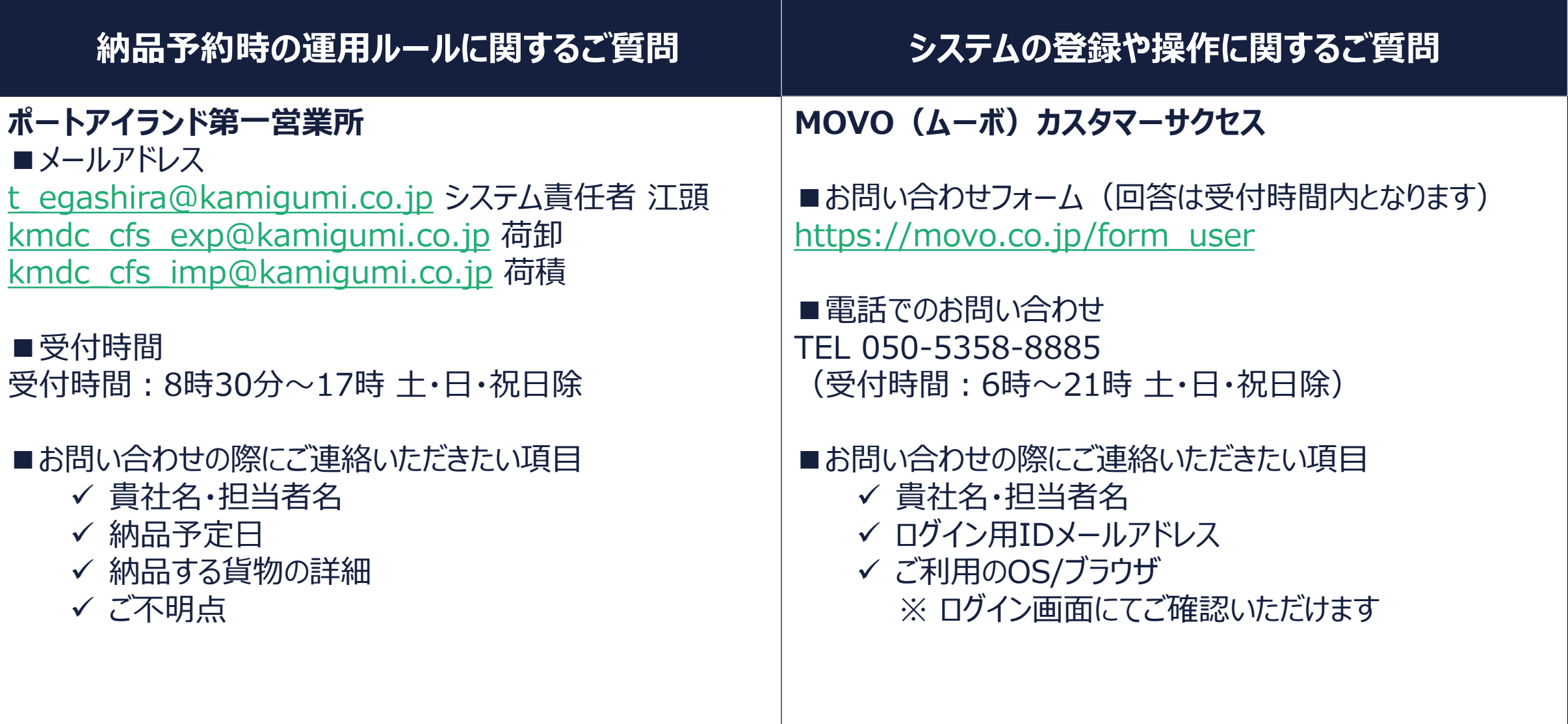

# **お問合せ先の区分け例**

**EXAMIGUMI** 

**OO MOVO** 

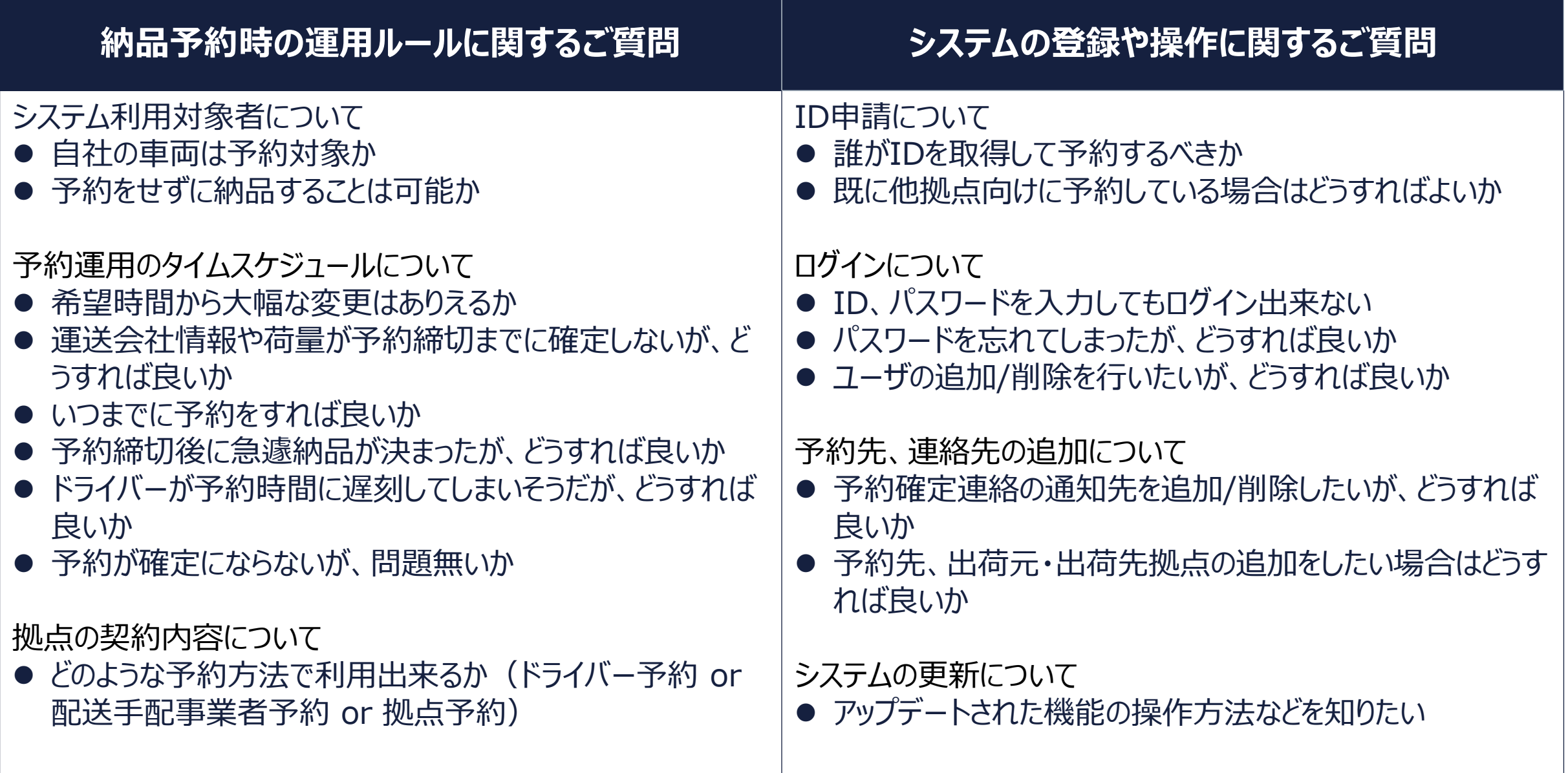

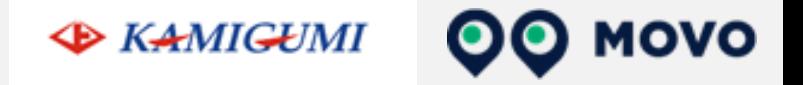

# **別紙(ドライバー予約について)**

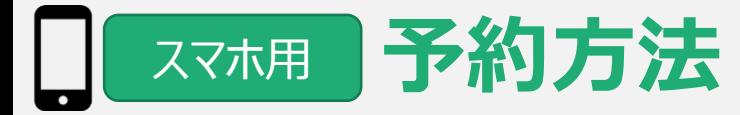

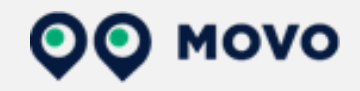

### ポートアイランド第一営業所では携帯電話で荷降の時間を予約できます!

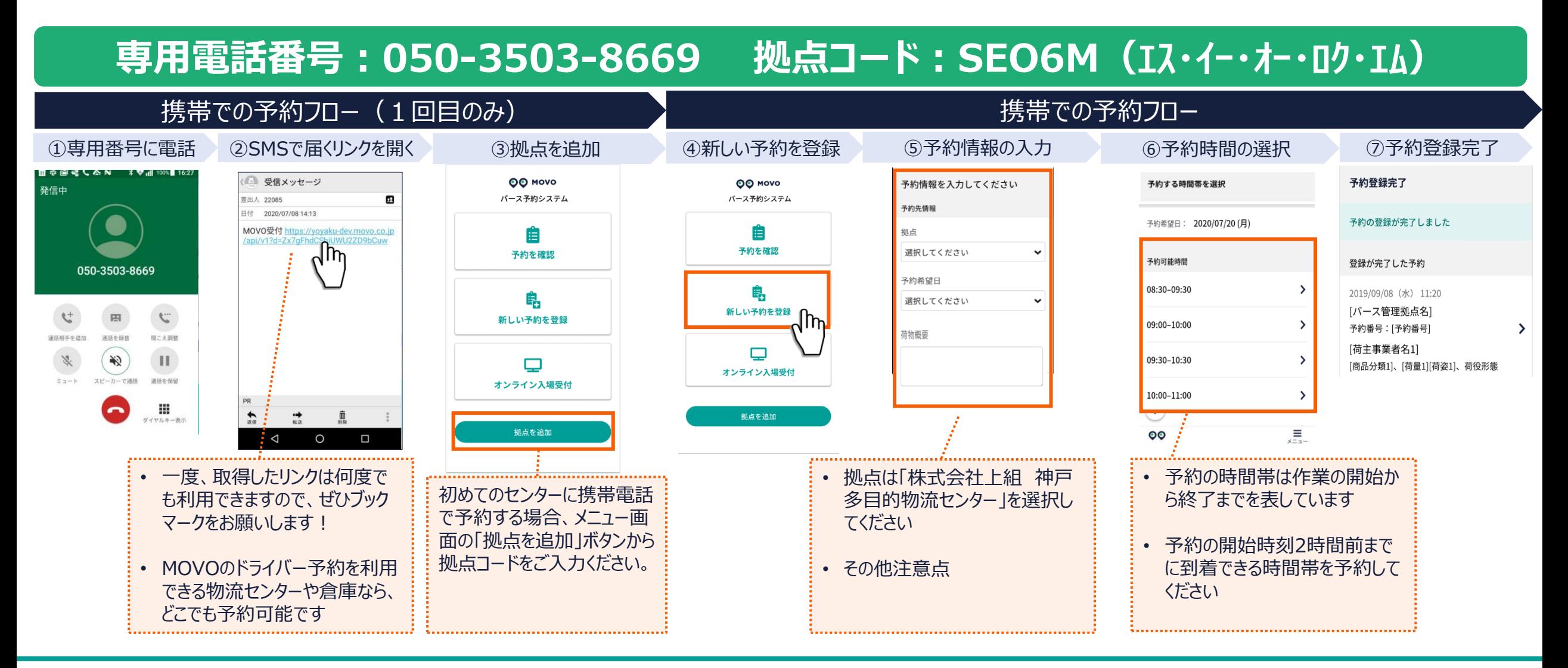

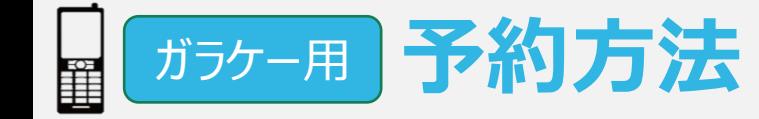

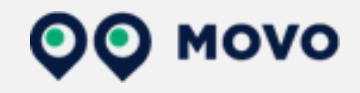

### ポートアイランド第一営業所では携帯電話で荷降の時間を予約できます!

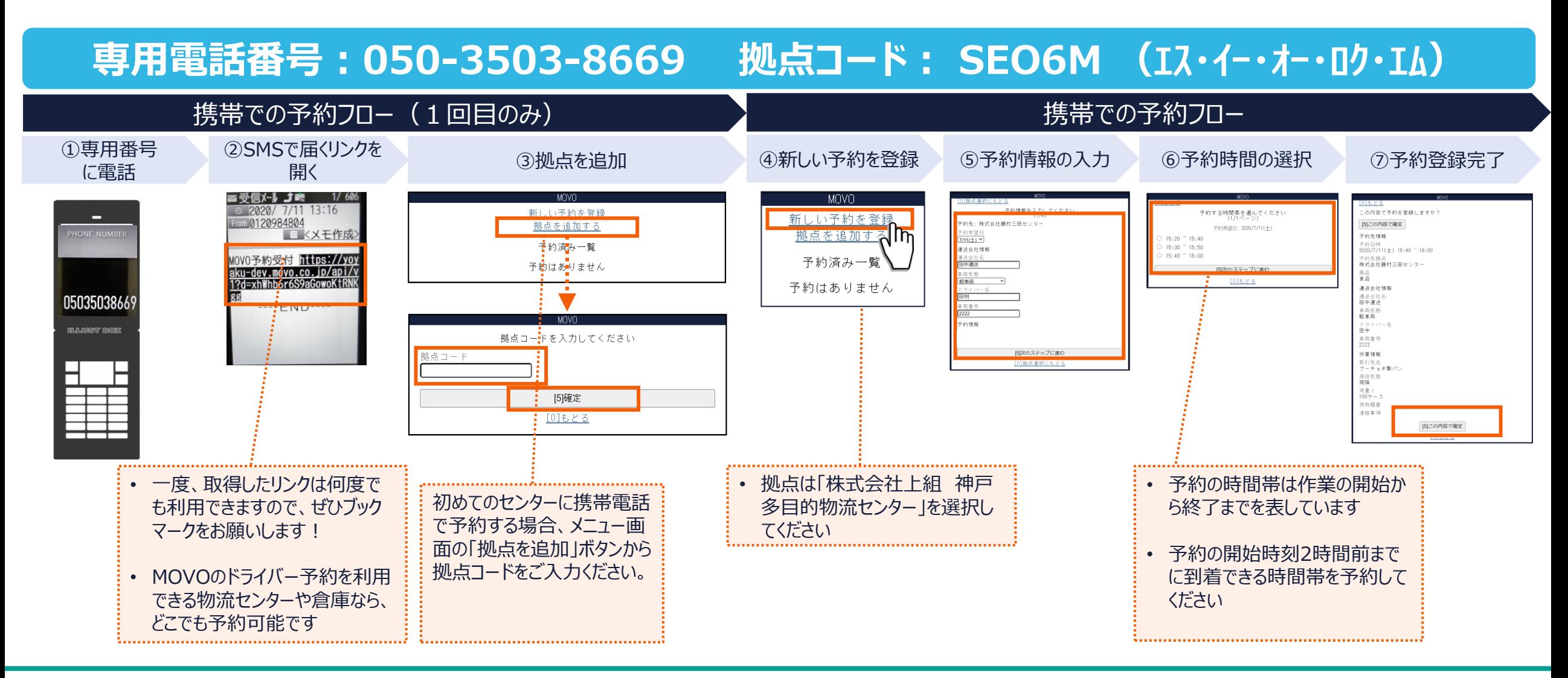